# NAVMAN iCN 550 with SmartST<sup>M</sup> 2005 Release 2 for iCN 550

## User Manual

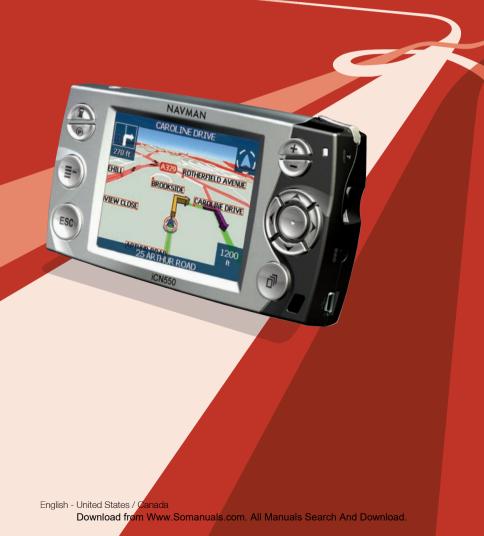

Download from Www.Somanuals.com. All Manuals Search And Download.

# **Contents**

| Box Contents                               | 5  |
|--------------------------------------------|----|
| 1. Introduction                            | 7  |
| 2. iCN Features                            | 8  |
| 3. Starting your iCN                       | 12 |
| 4. Setting your Destination                | 15 |
| By Address                                 | 17 |
| By POI                                     | 20 |
| 5. Using the 2D Map Screen to Plan a Route |    |
| 6. Multi-stop Trips                        |    |
| 7. Viewing your Route                      |    |
| 8. The 2D Map Screen Pop-up Menu           | 33 |
| 9. Avoiding an Area                        |    |
| 10. Route Demonstrator                     | 35 |
| 11. Favorites and My Home                  |    |
| 12. Preferences                            | 42 |
| 13. SmartSTI Desktop                       | 55 |
| 14. Updating your iCN                      | 57 |
| 15. Installing Maps Using SmartST Desktop  | 58 |
| 16. SmartSTI Desktop Advanced Features     | 60 |
| 17. Accessories                            | 65 |
| Appendix: Street Types                     | 66 |
| Support Information                        | 74 |
|                                            |    |

iCN 550 | User Manual

## Important Safety Information Please Read Carefully Before Installing Product in Vehicle

|                  | This is the safety alert symbol. It is used to alert you to potential personal injury hazards. Obey all safety messages that follow this symbol to avoid possible injury or death. |
|------------------|----------------------------------------------------------------------------------------------------|
| <b>A</b> WARNING | WARNING indicates a potentially hazardous situation which, if not avoided, could result in death or serious injury.                                                                |
| <b>A</b> CAUTION | CAUTION indicates a potentially hazardous situation which, if not avoided, may result in minor or moderate injury.                                                                 |
| CAUTION          | CAUTION used without the safety alert symbol indicates a potentially hazardous situation which, if not avoided, may result in property damage.                                     |

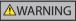

Removing original equipment, adding accessories or modifying your vehicle could affect the vehicle's safety or make it illegal to operate in some jurisdictions.

Follow all product instructions and all instructions in your vehicle owner's manual regarding accessories or modifications.

Consult your country's and/or state's laws regarding operation of a vehicle with any accessories or modifications.

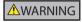

It is your sole responsibility to place, secure and use the iCN 550 in a manner that will not cause accidents, personal injury or property damage. Always observe safe driving practices.

Mount the iCN 550 in a position that is secure and does not obstruct the driver's view.

Do not mount the iCN 550 in a way that may interfere with the safe operation of the vehicle, the deployment of air bags or other safety equipment.

Do not operate the iCN 550 while driving.

Before you use your iCN 550 for the first time, make yourself familiar with your device and its operation.

On main roads, the distance to an exit calculated by the iCN 550 may be further than the distance shown on road signs. Road signs show the distance to the start of an exit while your iCN 550 shows the distance to the next intersection, i.e., the end of the exit ramp or road. To prepare to exit a road, always follow distance information on road signs.

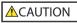

Do not handle the iCN 550 while it is hot. Let the product cool, out of direct sunlight.

Do not expose the iCN 550 to direct sunlight in an unattended vehicle for prolonged periods. Overheating may damage the unit.

To discourage theft, do not leave the iCN 550 in plain view in an unattended vehicle.

Failure to adhere to these instructions may lead to death, serious injury, or property damage. Navman disclaims all liability for use of the iCN 550 that causes or contributes to death, injury, or property damage or that violates any law. Navman is not responsible for the accuracy of any traffic-related information supplied by other parties and disclaims all liability for any accident, injury or property damage resulting from reliance on such information. Thank you for purchasing your Navman iCN 550. We hope you enjoy your new GPS transferable navigation system.

This user manual will help you Drive-Away™ with your iCN, straight out of the box.

Navman welcomes your feedback. To contact us or visit our website, see Support Information on page 74.

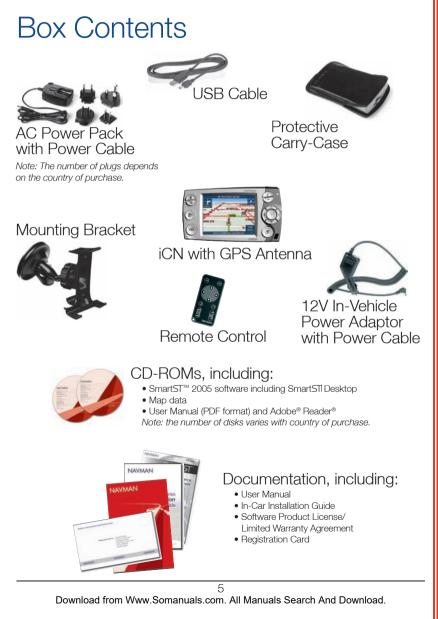

# 1. Introduction

Whether you travel in your own country or elsewhere, the iCN will direct you to your destination without the need for map-books and second-hand instructions.

The Global Positioning System (GPS) is available free of charge, at any time, and is accurate to within 5 m (15 ft). The maps on your iCN provide street-level detail for door-to-door navigation, including Points of Interest (POIs) such as accommodation, gas stations, railway stations and airports.

Use this manual to learn how to operate your iCN efficiently and safely; discover all the different features available to you.

## GPS and GPS Signals

The Global Positioning System is a network of satellites that transmit accurate time and position information worldwide. GPS receivers receive signals from these satellites and use the information to determine an exact location. GPS satellites orbit the earth at around 20,200 kilometers (12,000 miles). While a GPS receiver can detect signals from up to 12 satellites at any time, only three signals are needed to provide a position or "GPS fix" (latitude and longitude) for vehicle navigation systems.

The iCN GPS antenna receives GPS signals. To receive GPS signals, ensure that the iCN is outdoors, or in a vehicle outdoors, and the GPS antenna has an unobstructed view of the sky. The iCN can operate in all types of weather except snowfall.

GPS signals may also be blocked by heat-reflective or heated windscreens. If your vehicle is fitted with such a windscreen, you will need to purchase an external antenna for your iCN to receive GPS signals. See page 65.

# 2. iCN Features

We recommend that you familiarise yourself with the iCN's basic operations, such as using the stylus, **4-way toggle** and **Volume** control.

### Front Components

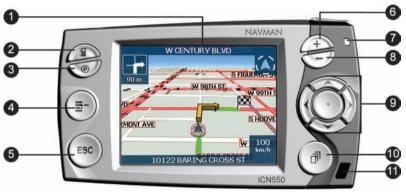

|   | Component            | Description                                                                                                    |
|---|----------------------|----------------------------------------------------------------------------------------------------|
| 1 | Touch Screen         | Displays maps and menu options.                                                                                                    |
|   |                      | Tap with the stylus to select menu options or enter information.                                                                                                    |
| 2 | Fuel                 | Displays the <i>Select POI</i> screen, listing the nearest gas stations to your current position.                                                                        |
| 3 | Park                 | Displays the Select POI screen, listing the nearest public parking lot to your current position.                                                                         |
| • | 4 Menu               | Displays the Main Menu screen.                                                                                                    |
| 4 |                      | Press and hold to reset the iCN.                                                                                                    |
| 6 | ESC                  | Cancels an action, returns to the previous screen or deletes the last text character on the <i>Keyboard</i> screen; hold down for longer to delete a whole line at once. |
| 6 | +                    | Displays a smaller area in greater detail on the <i>Map</i> and <i>3D Map</i> screens, or press and hold to increase the screen brightness.                              |
| 9 | Ob anna la alla atau | Amberl indicates that the battery is charging;                                                                                                    |
| 7 | Charge Indicator     | Green indicates that the battery is fully charged.                                                                                                    |
| 8 | -                    | Displays a larger area in less detail on the <i>Map</i> and <i>3D Map</i> screens, or press and hold to decrease the screen brightness.                                  |

|    | Component         | Description                                                                                                    |
|----|-------------------|----------------------------------------------------------------------------------------------------|
| 9  | 4-Way Toggle      | Selects Main Menu options, keyboard characters and preferences,<br>moves around the 2D Map screen to select a destination, and<br>scrolls through lists, such as lists of search results. Press center to<br>confirm the selected menu option, text or preference; press up or<br>down to adjust the viewing angle on the 3D Map screen. |
| 10 | Page              | Cycles through the 2D Map, 3D Map, Next Turn and Next 5 Turns screens; displays additional preferences or search-result screens, when available.                                                                                                    |
| 1  | Infrared Receiver | Receives signals from the remote control.                                                                                                    |

## Side Components

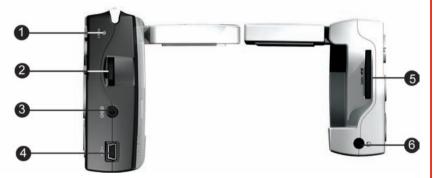

|   | Component        | Description                                                                       |
|---|------------------|-----------------------------------------------------------------------------------|
| 1 | Reset            | Resets the iCN; press using the stylus.                                           |
| 2 | Volume Control   | Rotate up or down briefly to hear a sound test; rotate and hold to adjust volume. |
| 3 | Power Socket     | Connection socket for vehicle power adaptor or AC power pack cable.               |
| 4 | USB Socket       | Connection socket for USB cable to your computer.                                 |
| 6 | SD/MMC Slot      | Slot for memory card. Memory card must be inserted with label facing forward.     |
| 6 | Headphone Socket | Connection socket for headphones or earphones (not included).                     |

### iCN 550 User Manual

## **Back Components**

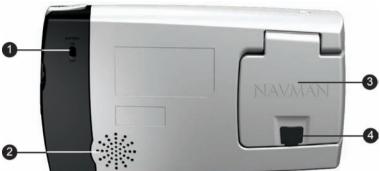

|   | Component                  | Description                                                                                                    |
|---|----------------------------|----------------------------------------------------------------------------------------------------|
| 1 | Battery Switch             | Must be set to <b>ON</b> for normal use. Switching to <b>OFF</b> will turn the battery off, saving battery power. |
| 2 | Speaker                    | Outputs voice commands and warnings. Use the <b>Volume</b> control to adjust.                                     |
| 3 | GPS Receiver               | Receives signals from GPS satellites when lifted out to the horizontal position.                                  |
| 4 | External Antenna<br>Socket | Connection socket for GPS mMCX External Antenna (not included; see page 65). Protected by rubber cover.           |

## Top Components

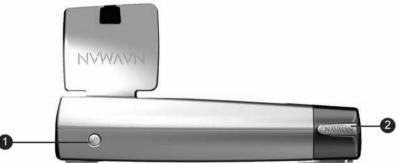

|   | Component | Description                                                                                                    |
|---|-----------|----------------------------------------------------------------------------------------------------|
| 1 | Power     | Turns the iCN on or off.<br>When off, the iCN enters a suspended state.                                                                     |
| 2 | Stylus    | Used to tap the screen to make selections and enter information;<br>Pull out of the slot to use; store in the slot when not using your iCN. |

10

Download from Www.Somanuals.com. All Manuals Search And Download.

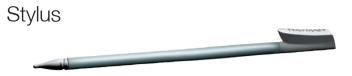

The stylus is your input device. Pull the stylus out of the slot and extend it for ease of use. Store it in the slot when not in use.

- Tap the screen with the stylus to select.
- Tap and drag the screen with the stylus to navigate the 2D Map and 3D Map screens.

## Internal Battery

The iCN has an internal battery that when fully charged should power the iCN for 4 hours.

You can monitor battery power at the *Power Status* screen:

| Main Menu $\rightarrow$ Preferences $\rightarrow$ More Preferences $\rightarrow$ Hardware $\rightarrow$ Power Stat |
|----------------------------------------------------------------------------------------------------|
|----------------------------------------------------------------------------------------------------|

| Power Status                           |
|----------------------------------------|
| External Power Status<br>Off           |
| Internal Backup Battery Charge<br>High |
| 66%                                    |
| ESC 🖌                                  |

### Charging the Battery

When the battery is charging, the **Charge Indicatori** is **amber**; when the battery is fully charged, the **Charge Indicatori** is green.

- To charge the iCN in a vehicle, plug the vehicle power adaptor into the **Power Socket** on the side of the iCN and the other end into the vehicle power socket.
- To charge the iCN using an electrical wall outlet, plug the AC power cable into the Power Socket on the side of the iCN and the AC power pack into the wall outlet.

# 3. Starting your iCN

Before you begin, check if your vehicle is fitted with a heat-reflective or heated windshield. If so, you will need to purchase an external antenna for your iCN to receive GPS signals. See page 65.

### Step One: Position the iCN in your Vehicle

Follow the safety notice on page 7 to ensure that the iCN does not obstruct the driver's view, or interfere with the operation of vehicle airbags and safety devices. Position the iCN in your vehicle according to the instructions in yourl *In-Car Installation Guide*.

The *Main Menu* screen provides access to all of the iCN's functions, including navigating to a destination.

### Step Two: Turn iCN On

1. If the Battery Switch is OFF, then remove and use the stylus to switch it ON.

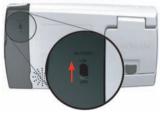

 Gently pull the bottom of the GPS receiver away from the iCN. The receiver will lift out to a horizontal position, allowing it to obtain a GPS fix.

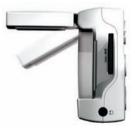

3. Press **O**. The iCN will turn on.

### Step Three: Warning Screen

- 1. Read the warning message.
- 2. Tap **Accept** to confirm that you understand. The first *Tutorial* screen will display.

### Step Four: Tutorial Screens

- 1. Read the Tutorial screen.
  - To prevent the *Tutorial* from displaying on startup, select the **Do not show Tutorial on startup** check box.
  - You can view the Tutorial again while using your iCN. See page 54 for details.
- 2. Tap ( to move through each *Tutorial* screen. The *Main Menu* screen will display.

### Main Menu Screen

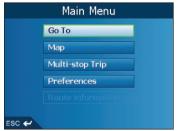

- Use the stylus to select a Main Menu option.
- The **Route Information** option is only available when a route has been calculated. See page 32 for more information.

## To Turn your iCN Off

When your iCN is off, it enters a suspended state and the system stops operating. When you turn your iCN on, it returns to the screen you were last viewing.

 Remove the iCN from the suction-mount bracket if necessary, then gently push the GPS receiver back towards the iCN. The receiver will click into place.

2. Press O.

The iCN will enter a suspended state and the screen will turn off.

### Power-Saving Suspended State

To save battery power, your iCN will automatically enter a suspended state after a set period of time. You can change the default suspended-state settings at the *Power Options* screen.

| Main Menu $ ightarrow$ Preferences $ ightarrow$ | More Preferences $\rightarrow$ | Hardware $\rightarrow$ | Power Options |
|-------------------------------------------------|--------------------------------|------------------------|---------------|
|-------------------------------------------------|--------------------------------|------------------------|---------------|

| Power Options                           |
|-----------------------------------------|
| External Power                          |
| Go to Power Saving Mode if not used for |
| S Minutes →                             |
| Internal Backup Battery                 |
| Go to Power Saving Mode if not used for |
| <ul> <li>1 Minute</li> </ul>            |
|                                         |
| ESC 🛩 Save                              |

Note: if you are not going to be using the iCN for an extended period of time, switch the **Battery Switch** to **OFF** to save battery power.

## To Reset your iCN

Normally you do not need to reset your iCN; however, should your iCN not turn on or not respond, you can reset it to solve the problem.

To reset your iCN, either:

a. Press and hold = -.

The message Reset Device? will display. Tap Yes.

b. Use the stylus to press the Reset button on the top of the iCN.

# Setting your Destination

For your safety, enter destination information before you start a journey. Do not operate the iCN while driving.

Select a destination using the Destination, Keyboard and Preview screens, which used together form a destination wizard.

This section describes how to use each of these screens and provides two case studies to help quide vou through setting your destination.

## Destination Screen

The Destination screen is used to select your destination by area, street, postal code/ZIP code, Point of Interest (POI), intersection, city, town, country or state.

| You are going to        | You are going to               |
|-------------------------|--------------------------------|
| NEW YORK<br>USA         | WATER ST<br>NEW YORK, NEW YORK |
| Find town/city          | USA                            |
| Find street             | Go to center of street         |
| Find zip code           | Enter house number             |
| Find Point of Interest  | Find intersection              |
| Change country or state |                                |
| ESC 🛩                   | ESC 🛩                          |

As you specify each part of the address, it will display in the You are going to field at the top of the screen. The available options will change to reflect the parts of the address still to be completed.

## Keyboard Screen

The Keyboard screen will display when you are required to enter text, such as when searching for a street name. As you select each character, the first two results will display. Tap [[] to see more search results. Search results will be listed in matching order, with the closest matches appearing at the top of the list. If your destination appears in the list at the top of the screen, tap on it to select it.

The Keyboard screen can display in three modes: alphabet, alternate and number/symbol.

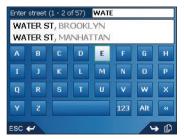

Figure 1, Alphabet Keyboard

| Enter    | street                                    | (1 - 2 c | of 57) | WATE | R_  |     |    |
|----------|-------------------------------------------|----------|--------|------|-----|-----|----|
| 10000000 | WATER ST, BROOKLYN<br>WATER ST, MANHATTAN |          |        |      |     |     |    |
| À        | Á                                         | Â        | Ä      | Å    | Ã   | Æ   | Ç  |
| Ê        |                                           | Ê        |        | ì    | Í   | î   | Ĩ  |
| Ð        | Ñ                                         |          |        | Ó    | Ô   | ö   | ۵  |
| Ù        | Ú                                         | Û        | Ü      | Ý    | 123 | ABC | ** |
|          |                                           |          |        |      |     |     |    |

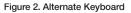

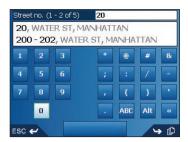

Figure 3. Number/Symbol Keyboard

As you select each character, the first two results will display. Tap 🖺 to see more search results.

- To select a character or a search result, tap the character or search result.
- To delete a character, press ESC or tap <<; hold ESC to delete the line.
- To display the number/symbol Keyboard screen (Figure 3), tap 123.
- To display the alternate Keyboard screen (Figure 2), press +, or tap Alt.
- To display the alphabet Keyboard screen (Figure 1), press -, or tap ABC.

### Preview Screen

The *Preview* screen is used to display a preview of your destination before navigating to it, saving it as a Favorite or displaying it on the *2D Map* screen.

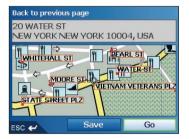

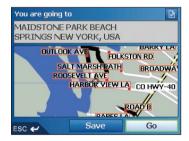

- To display a smaller area in greater detail (zoom in), press +.
- To display a larger area in less detail (zoom out), press -.
- To display your destination on the 2D Map screen, tap the preview map. The 2D Map screen will display.
- To save your destination as a Favorite, tap Save.
   The New Favorite screen will display. See Favorites and My Home on page 37.
- To calculate the route and open the *3D Map* screen, tap **Go**. The *3D Map* screen will display.
- To view Point of Interest (POI) details when your destination is a POI, tap D. The POI Detail screen will display.

## Setting your Destination by Address

### Step One: Open the Destination screen

- a. From the Main Menu, tap Go To.
- b. From the *Go To* screen, tap **Address or POI**. The *Destination* screen will display.

Important Note: The first time you are setting your destination, the Select Country screen will display instead of the Destination screen. Go to Step Two: Select the Country of Destination, step b.

The next time you perform this procedure, the Destination screen will open as expected.

### Step Two: Select the Country of Destination

a. From the *Destination* screen, tap **Change country** or **Change country** or **state**. The *Select country* screen will display.

| Select country (1 - 2 of 2) |  |
|-----------------------------|--|
| CANADA                      |  |
| USA                         |  |
|                             |  |
|                             |  |
|                             |  |
|                             |  |
|                             |  |
|                             |  |
| ESC 🛩                       |  |

b. Select a country from the list. The *Select state* screen will display.

### Step Three: Select the State of Destination

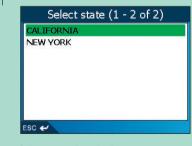

a. Select a state from the list. The *Destination* screen will display.

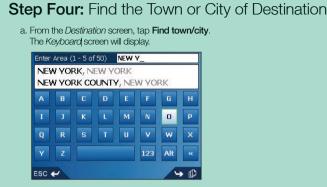

 b. Use the Keyboard screen to find the town or city of your destination. For information on using the Keyboard screen, see pages 15-16. The Destination screen will display.

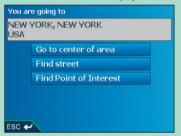

### Step Five: Find the Street of Destination

a. From the *Destination* screen, tap **Find street**. The *Keyboard* screen will display.

| Enter                                     | street | (1 - 2 c | of 57) | WATE |     |     |     |
|-------------------------------------------|--------|----------|--------|------|-----|-----|-----|
| WATER ST, BROOKLYN<br>WATER ST, MANHATTAN |        |          |        |      |     |     |     |
| Α                                         |        |          | D      | E    | F   | G   | н   |
| I                                         |        | к        | L      | м    | N   | 0   | Р   |
| Q                                         |        | S        | T      | U    | V   | w   | ×   |
| Y                                         |        |          |        |      | 123 | Alt | **  |
| ESC ·                                     | ~      |          |        |      |     |     | • @ |

 b. Use the Keyboard screen to find the street of your destination. For information on using the Keyboard screen, see pages 15-16.
 The Destination screen will display.

### iCN 550 User Manual

| R ST<br>YORK, NEW YORK |  |
|------------------------|--|
| Go to center of street |  |
| Enter house number     |  |
| Find intersection      |  |

### Step Six: Find the House Number of Destination

a. From the *Destination* screen, tap **Enter house number**. The *Keyboard* screen will display.

Note: If the Enter house number option is not displayed, house numbers are not available for your selected street. Tap Go to center of street to display the Preview screen. Go to step c.

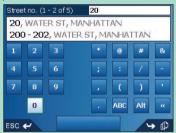

 b. Use the Keyboard screen to find the house number of your destination. For information on using the Keyboard screen, see pages 15-16. The Preview screen will display.

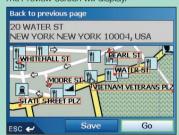

- c. Complete one of the following:
  - To calculate the route and open the *3D Map* screen, tap **Go**. The *3D Map* screen will display.
  - To display the destination on the *2D Map* screen, tap the preview map. The *2D Map* screen will display.
  - To save the destination as a Favorite, tap Save.
     The New Favorite screen will display. See Favorites and My Home on page 37.
  - To change your destination, tap **ESC**. The *Destination* screen will display.

To return to the *Main Menu*, press **= \***.

Download from Www.Somanuals.com. All Manuals Search And Download.

## Setting your Destination by POI

A POI is a named site, feature, landmark or public venue which can be displayed as an icon on the map. POIs are grouped by type, such as parks and museums.

### Step One: Open the Destination screen

- a. From the Main Menu, tap Go To.
- b. From the Go To screen, tap Address or POI. The Destination screen will display.

Important Note: The first time you are setting your destination, the Select country screen will display instead of the Destination screen. Go to Step Two: Select the Country of Destination, step b.

The next time you perform this procedure, the Destination screen will open as expected.

### Step Two: Select the Country of Destination

a. From the Destination screen, tap Change country or Change country or state. The Select country screen will display.

| Select country (1 - 2 of 2) |
|-----------------------------|
| CANADA                      |
| USA                         |
|                             |
|                             |
|                             |
|                             |
|                             |
| esc 🛩                       |

b. Select a country from the list. The Select state screen will display.

### Step Three: Select the State of Destination.

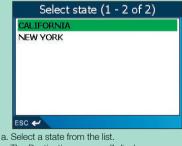

The Destination screen will display.

### Step Four: Select the Type of POI

Note: To narrow the search for a type of POI, you can first search by Town or City.

a. From the *Destination* screen, tap **Find Point of Interest**. The *Select POI* screen will display.

|     | Select POI (1 - 7 of 68) |
|-----|--------------------------|
|     | - ANY TYPE -             |
| 4   | AIRLINE ACCESS           |
| チ   | AIRPORT                  |
| -   | AMUSEMENT PARK           |
| 9   | ARTS CENTRE              |
| \$  | BANK                     |
| ۲   | BEACH                    |
| ESC | ↔ ↔ 🖗                    |

b. Select a POI type from the list. The *Keyboard* screen will display.

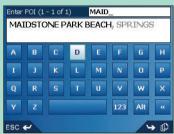

c. Use the Keyboard screen to find the POI. For information on using the Keyboard screen, see pages 15-16.

The Preview screen will display.

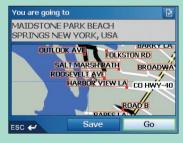

d. Complete one of the following:

- To calculate the route and open the *3D Map* screen, tap **Go**. The *3D Map* screen will display.
- To display the destination on the 2D Map screen, tap the preview map. The 2D Map screen will display.
- To save the destination as a Favorite, tap Save. The New Favorite screen will display. See Favorites and My Home on page 37.
- To change your destination, tap **ESC**. The *Destination* screen will display.
- To view Point of Interest (POI) details when your destination is a POI, tap Difference will display.

To return to the Main Menu, press

## 5. Using the *2D Map* screen to Plan a Route

You can plan a route directly from the 2D Map screen using the Pop-up menu.

- 1. From the Main Menu, tap Map.
  - The 2D Map screen will display.
  - Move around the 2D Map screen using the 4-way toggle or stylus.
  - To display a smaller area in greater detail, press +.
  - To display a larger area in less detail, press -.
- 2. Tap the Map screen or press the 4-way toggle button to display the cross-hairs.
  - To remove the cross-hairs press ESC.
- Drag the intersection of the cross-hairs to a destination. Where the cross-hairs intersect on a street, the street will highlight and the street name will display.
- Tap the intersection of the cross-hairs, or press the 4-way toggle button to select the street as your destination.

The Pop-up menu will display.

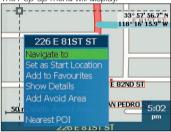

#### 5. Select Navigate to.

The route is calculated and displayed on the 3D Map screen.

# 6. Multi-stop Trips

You can use the *Multi-stop Trip* screen to set multiple destination points for your trip. Your route will be calculated to go via each of these points in the specified order.

Destination points can be added via the *Multi-stop Trip* screen or by selecting **Show Details** from the pop-up menu on the *2D Map* screen, then **Add to Trip**.

You can save up to 200 multi-stop trips, each with up to 14 destination points.

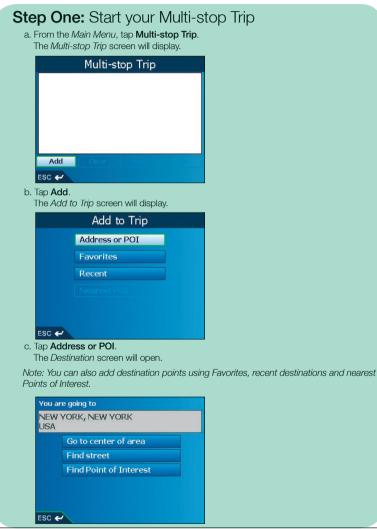

24

Download from Www.Somanuals.com. All Manuals Search And Download.

## Step Two: Select the Country of your Destination Point a. If the destination point is in a different country to the previous destination point, tap Change country or Change country or state. The Select country screen will display. Select country (1 - 2 of 2) CANADA USA ESC 🛩

b. Select a country from the list. The Destination screen will display.

Step Three: Select the State of your Destination Point

| Select state (1 - 2 of 2) |
|---------------------------|
| CALIFORNIA                |
| NEW YORK                  |
|                           |
|                           |
|                           |
|                           |
|                           |
|                           |
| ESC 🛩                     |

a. Select a state from the list. The Destination screen will display.

### Step Four: Find the Town or City of your Destination Point

a. From the *Destination* screen, tap **Find town/city**. The *Keyboard* screen will display.

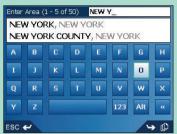

 b. Use the Keyboard screen to find the town or city of your destination. For information on using the Keyboard screen, see pages 15-16. The Destination screen will display.

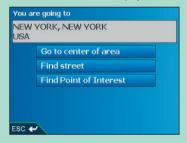

### Step Five: Find the Street of your Destination Point

a. From the *Destination* screen, tap **Find street**. The *Keyboard* screen will display.

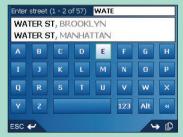

 b. Use the Keyboard screen to find the street of your destination point. For information on using the Keyboard screen, see pages 15-16. The Destination screen will display.

### Step Six: Find the House Number of your Destination Point

#### a. From the *Destination* screen, tap **Enter house number**. The *Keyboard* screen will display.

Note: If Enter house number option is not displayed, house numbers are not available for your selected street. Select Go to center of street to display the Preview screen. Go to step c.

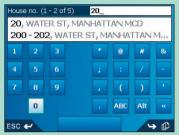

 b. Use the Keyboard screen to find the house number of your destination point. For information on using the Keyboard screen, see pages 15-16. The Preview screen will display.

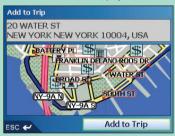

#### c. Select Add to Trip.

The Multi-stop Trip screen will display, listing your destination point.

|              | Multi-st | op Trip |    |
|--------------|----------|---------|----|
| 20 WATE      | R ST     |         |    |
|              |          |         |    |
|              |          |         |    |
|              |          |         |    |
|              |          |         |    |
|              |          |         |    |
| Add          | Clear    | Save    | Go |
|              | Clear    | Save    | Go |
| Add<br>ESC 🛩 | Clear    | Save    | Go |
|              | Clear    | Save    | Go |

27

Download from Www.Somanuals.com. All Manuals Search And Download.

To re

#### d. Complete one of the following:

Note: Destination points added, updated or deleted after a multi-stop trip has commenced will not affect the current route.

| If you want to                                                                                                    | Then                                                                                                    |
|----------------------------------------------------------------------------------------------------|----------------------------------------------------------------------------------------------------|
| add another destination point<br>Note: Destination points added after a<br>multi-stop trip has commenced will not<br>be included in the current route. | <ul> <li>i tap Add.</li> <li>The Add to Trip screen will display.</li> <li>ii tap Address.</li> <li>The Destination screen will display.</li> <li>iii go to Step Three: Find the Area of your Destination Point.</li> </ul>                                                                                             |
| change the order of your destination points                                                                                                    | <ul> <li>i select a destination point to move from the list.</li> <li>The <i>Preview</i> screen will display.</li> <li>ii tap <b>Move</b>.</li> <li>The <i>Multi-stop Trip</i> screen will display.</li> <li>iii use the <b>4-way toggle</b> to move the selected destination point to the correct position.</li> </ul> |
| calculate the route                                                                                                    | tap <b>Go.</b><br>The <i>3D Map</i> screen will display the calculated route.                                                                                                    |
| delete all destination points                                                                                                    | tap Clear.                                                                                                    |
| delete one destination point                                                                                                    | <ul> <li>i select a destination point to delete<br/>from the list.</li> <li>The <i>Preview</i> screen will display.</li> <li>ii tap <b>Delete From Trip</b>.</li> <li>The Multi-stop Trip screen will display.</li> </ul>                                                                                               |
| save the multi-stop trip as a Favorite                                                                                                    | i tap <b>Save</b> .<br>The <i>New Favorite</i> screen will display.<br>ii tap <b>Save</b> .<br>The Favorite will save and the <i>Multi-</i><br><i>stop Trip</i> screen will display.                                                                                                    |

### Skipping a Destination Point

You can modify a multi-stop trip at any time from the *Multi-stop Trip* screen; however, if you have already commenced a trip, changes will not affect the current route: *Main Menu*  $\rightarrow$  *Multi-stop Trip* 

To skip a destination point during a multi-stop trip, complete the following:

- 1. Press = to return to the *Main Menu* screen. The *Main Menu* screen will display.
- 2. Tap **Route Information**. The *Route Information* screen will display.
- Tap Skip Next Dest. The next destination point will be skipped and the route recalculated to the following destination point.

# 7. Viewing your Route

Once a route has been calculated, you can view it in several ways. Press [L] to cycle through the screens.

### 2D Map Screen

The 2D Map screen is always oriented North and shows your current position (if a GPS fix is active) and surrounding street names. If a route has been calculated, the route and turns are highlighted.

You can plan a route from the 2D Map screen. See page 23 for further details.

To view the 2D Map screen, either tap Map on the Main Menu screen or press ( to cycle through the screens when a route has been calculated.

• To display a smaller area in greater detail, press +.

screen.

- To display a larger area in less detail, press -.
- To display the cross-hairs, tap the map. Tap the intersection of the cross-hairs, or press the 4-way toggle to display the *Pop-up* menu.

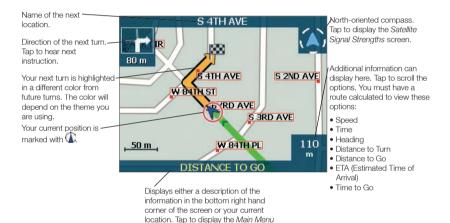

### 3D Map Screen

The 3D Map screen displays when a route is calculated, oriented to the traveling direction with an adjustable horizon.

It is not possible to plan a route directly from this screen.

To view the 3D Map screen when a route has been calculated, press [ $\square$  to cycle through the screens.

- To adjust the viewing angle, press the 4-way toggle up or down.
- To display a smaller area in greater detail, press +.
- To display a larger area in less detail, press -.
- To display the Go To Pop-up summary, press the 4-way toggle.

Name of the next W CENTURY BLVD North-oriented compass. location Tap to display the Satellite Signal Strengths screen. Direction of the next turn -Tap to hear next S FIGUELUM instruction. 90 m 98TH ST Additional information can Your next turn is -W 99TH display here. Tap to scroll the highlighted in a different 80 options. You must have a D colour from future turns. route calculated to view these The colour will depend on options: S HOON the theme you are using. MONT AVE Speed • Time Heading Your current position is 100 Distance to Turn marked with 🕼 km/h Distance to Go 10122 BARING CRC · ETA (Estimated Time of Arrival) Time to Go Displays either a description of the

Displays either a description of the information in the bottom right hand corner of the screen or your current location. Tap to display the *Main Menu* screen.

### Next Turn Screen

The Next Turn screen displays information that you need for the next turn, the direction of the turn and the distance to the turn. A route must have been calculated for this screen to be able to display. Access to this screen is controlled by the Display preferences screen. See page 44.

To view the Next Turn screen when a route has been calculated, press [] to cycle through the screens.

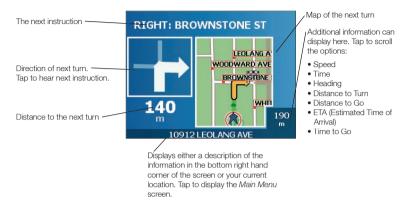

### Next 5 Turns Screen

The Next 5 Turns screen displays the next five turns of your route, the turn direction, the street name and the distance to the turn. A route must have been calculated for this screen to be able to display. Access to this screen is controlled by the *Display* preferences screen. See page 44.

To view the Next 5 Turns screen when a route has been calculated, press [ $\square$  to cycle through the screens.

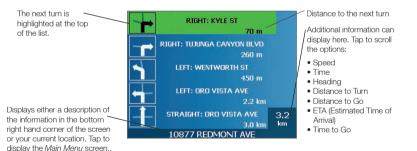

### Back-On-Track<sup>™</sup> Automatic Rerouting

Your route is re-directed if you make a wrong turn. The **?** symbol will display in the upper left corner of the *3D Map* and *Next Turn* screens while the route recalculates.

### Route Information Screen

The *Route Information* screen provides information about your current route and lets you skip a trip destination point or cancel a route.

The screen is only available from the *Main Menu* when you are navigating a route: *Main Menu*  $\rightarrow$  *Route Information* 

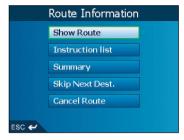

### Show Route

Tap Show Route to display your entire route on the 2D Map screen.

### Instruction List

Tap Instruction list to display the Instruction List screen.

The Instruction List screen is similar to the Next 5 Turns screen (see Page 31) except that it displays your entire route.

• Press [] to cycle through the instruction list.

### Summary

Tap **Summary** to display the *Route Summary* screen containing your **From** and **To** addresses, **Estimated Time** to arrival and the **Distance** remaining to your destination.

If you are navigating a multi-stop trip, the information displayed will relate to your next destination point.

### Skip Next Destination

Tap **Skip Next Dest.** to skip the next destination point of your trip. Only available when navigating a multi-stop trip.

### Cancel Route

Tap Cancel Route to cancel the route.

## 8. The 2D Map Screen Pop-up Menu

The Pop-up menu allows you to access navigational functions from the 2D Map screen.

To display the *Pop-up* menu, complete the following:

1. From the Main Menu, tap Map.

The 2D Map screen will display.

- Move around the 2D Map screen using the 4-way toggle or stylus.
- To display a smaller area in greater detail, press +.
- To display a larger area in less detail, press -.
- 2. Tap the Map screen or press the 4-way toggle button to display the cross-hairs.
  - To remove the cross-hairs press ESC.
- 3. Position the intersection of the cross-hairs on a destination point. Where the cross-hairs intersect on a street, the street will highlight and the street name will display.
- Tap the intersection of the cross-hairs, or press the 4-way toggle button to select the street as your destination.

The *Pop-up* menu will display.

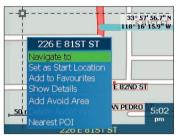

5. You can choose one of the following options:

| Menu Option           | Description                                                                                                    |
|-----------------------|----------------------------------------------------------------------------------------------------|
| Navigate To           | Calculates a route from your current location.                                                                                                    |
| Set as Start Location | Sets the selected point as your departure point;<br>SmartSTI will calculate and display the route to your destination.                                                                                                    |
| Add to Favorites      | Displays the <i>New Favorite</i> screen for you to add the selected point as a Favorite.                                                                                                    |
| Show Details          | <ul> <li>Displays the Address Details screen from which you can:</li> <li>View details of the selected point;</li> <li>Add the point to your multi-stop trip;</li> <li>Set the point as your destination point;</li> <li>Save the point as a Favorite.</li> </ul> |
| Add Avoid Area        | Adds an Avoid Area for you to size.                                                                                                    |
| Delete Avoid Area     | Deletes the selected Avoid Area.                                                                                                    |
| Nearest POI           | Displays the <i>Select POI</i> screen;<br>select the POI type, then the specific POI to navigate to.                                                                                                    |

33

Download from Www.Somanuals.com. All Manuals Search And Download.

# 9. Avoiding an Area

You can calculate a route that avoids a specified area on the map. For example, you may want to avoid an area that frequently experiences traffic problems. Up to ten Avoid Areas can be added. Avoid Areas are displayed as shaded areas. If no alternative route around an Avoid Area exists, you will be routed through an Avoid Area.

### Adding an Avoid Area

- 1. From the *Main Menu* screen, tap **Map**. The *2D Map* screen will display.
- 2. Tap the Map screen or press the 4-way toggle button to display the cross-hairs.
- Use the stylus or 4-way toggle to position the intersection of the cross-hairs to the area that you want to avoid.
- 4. Tap the intersection of the cross-hairs, or press the **4-way toggle** button to display the *Pop-up* menu.
- 5. Select Add Avoid Area.

An Avoid Area is displayed.

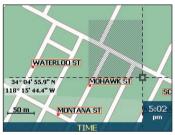

- 6. Set the Avoid Area to the correct size and position using the 4-way toggle.
- 7. Tap the Avoid Area or press the 4-way toggle to enable the Avoid Area.

### Deleting an Avoid Area

- 1. From the *Main Menu* screen, select **Map**. The *2D Map* screen will display.
- 2. Tap the Map screen and move the cross-hairs over the Avoid Area that you want to delete.
- 3. Tap the intersection of the cross-hairs, or press the **4-way toggle** button to display the *Pop-up* menu.
- 4. Select **Delete Avoid Area**. The Avoid Area is deleted.

### Deleting all Avoid Areas

- 1. From the Main Menu screen, tap Preferences.
- 2. From the *Preferences* screen, tap **My Data**. The *My Data* screen will display.
- 3. From the *My Data* screen, tap **Clear Data**. The *Clear Data* screen will display.
- 4. Select Clear Avoid Areas. When the warning dialog-box opens, select Yes.
- 5. To return to the Main Menu, press = ".

## 10. Route Demonstrator

The Route Demonstrator allows you to:

- Preview a route.
- Plan and view a route without a GPS fix, such as when you are inside a building.

### Step One: Activate Route Demonstrator

- 1 From the Main Menu screen tap Preferences
- 2. From the Preferences screen, tap Routing. The Routing screen will display.
- 3. Press 🔂 twice.
- 4. Select the Demonstrate Route check box.
- 5. Tap Save.

The Main Menu screen will display.

### Step Two: Select Departure Point

If you have a GPS fix, you do not need to select a departure point unless you want the demonstrated route to start elsewhere.

- 1. From the Main Menu screen, tap Map. The 2D Map screen will display.
- 2. Tap the Map screen or press the 4-way toggle button to display the cross-hairs.
- 3. Position the intersection of the cross-hairs on your departure point. Where the crosshairs intersects on a street, the street will highlight and the street name will display.
- 4. Tap the intersection of the cross-hairs, or press the 4-way toggle button. The Pop-up menu will display.
- 5. Select Set as Start Location. The Pop-up menu will close.

### Step Three: Select Destination Point

Set a destination either by using the Destination screen (see pages 15-22) or by using the 2D Map screen Pop-up menu and completing the following:

- 1. Tap the Map screen or press the **4-way toggle** button to display the cross-hairs.
- 2. Position the intersection of the cross-hairs on your destination point. Where the crosshairs intersects on a street, the street will highlight and the street name will display.
- 3. Tap the intersection of the cross-hairs, or press the 4-way toggle button. The Pop-up menu will display.
- 4. Select Navigate To.

The Pop-up menu will close. The 3D Map screen will display the calculated route in Route Demonstrator mode.

• If you have selected the Repeatl check box on the Routing preferences screen, the Route Demonstrator will continue to repeat the route.

### To Disable Route Demonstrator

- 1. Press = " to display the Main Menu screen.
- 2. From the Main Menu screen, tap Preferences.
- 3. From the *Preferences* screen, tap **Routing**. The *Routing* screen will display.
- 4. Press [ twice.
- 5. Clear the Demonstrate Route check box.
- 6. Tap **Save**.

The Route Demonstrator will be disabled. The Main Menu screen will display.

## 11. Favorites and My Home

You can save up to 200 destinations as Favorites, one of which can be saved as My Home. My Home can be any designated Favorite, but we recommend that it is your home or other common destination. You can save a Favorite from the *Preview* screen after searching for an address, or from the *Pop-up Menu* on the *2D Map* screen.

## Saving a Favorite

 Either search for an address using the Destination and Keyboard screens as described in Setting your Destination, pages 15-22, or create a multi-stop trip as described in Multi-stop Trips, pages 24-28, until the Preview screen is displayed.

#### 2. Tap Save.

The New Favorite screen will display.

| New Favorite                                  |                  |  |  |
|-----------------------------------------------|------------------|--|--|
| Name                                          | Name 20 WATER ST |  |  |
| 20 WATER ST<br>NEW YORK NEW YORK 10004<br>USA |                  |  |  |
| Save as My Home                               |                  |  |  |
| Save as Favorite                              |                  |  |  |

3. To change the name of the Favorite, tap the **Name** box. The *Enter text*! screen will display.

|             | Enter text |    |  |   |     |     |    |
|-------------|------------|----|--|---|-----|-----|----|
| 20 W        | ATER       | ST |  |   |     |     |    |
| Α           |            |    |  | E | F   | G   | н  |
| I           |            |    |  | М | N   | 0   | Р  |
| Q           |            |    |  |   | v   | w   | x  |
| Y           |            |    |  |   | 123 | Alt | ** |
| ESC 🛩 Enter |            |    |  |   |     |     |    |

- To select a character, tap the character.
- To delete a character, press ESC or tap <<; hold ESC to delete the line.
- To display the number/symbol Enter text screen, tap 123.
- To display the alternate Enter text screen, press +, or tap Alt.
- To display the alphabet Enter text screen, press -, or tap ABC
- After you have entered a name for the Favorite, tap **Enter**. The *New Favorite* screen will display.

- 4. Complete one of the following:
  - To save as My Home, tap Save as My Home. The Favorite is saved as My Home. The Go To screen will display.
  - To save as a favorite, tap Save as Favorite. The Favorite is saved. The Go To screen will display.

## Saving a Favorite from the 2D Map Screen

- 1. From the *Main Menu*, select **Map**. The *2D Map* screen will display.
- 2. Tap the Map screen or press the 4-way toggle button to display the cross-hairs.
- Position the intersection of the cross-hairs. Where the cross-hairs intersect on a street, the street will highlight and the street name will display.
- 4. Tap the intersection of the cross-hairs, or press the **4-way toggle** button. The *Pop-up* menu will display.

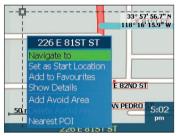

#### 5. Select Add to Favorites.

The New Favorite screen will display.

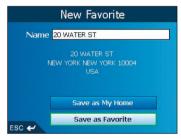

6. To change the name of the Favorite, select the **Name** box. The *Enter text* screen will display.

|             | Enter text |    |  |   |     |     |    |
|-------------|------------|----|--|---|-----|-----|----|
| 20 W        | ATER       | ST |  |   |     |     |    |
| Α           |            |    |  | E | F   | 6   | н  |
|             |            |    |  | М | N   | 0   | Р  |
|             |            |    |  | U | ۷   | w   | ×  |
|             |            |    |  |   | 123 | Alt | ** |
| ESC 🛩 Enter |            |    |  |   |     |     |    |

- To select a character, tap the character.
- To delete a character, press ESC or tap <<; hold ESC to delete the line.
- To display the number/symbol Enter text screen, tap 123.
- To display the alternate Enter text screen, press +, or tap Alt.
- To display the alphabet Enter text screen, press -, or tap ABC
- After you have entered a name for the Favorite, tap **Enter**. The *New Favorite* screen will display.
- 7. Complete one of the following:
  - To save as a favorite, tap **Save as Favorite**. The Favorite is saved. The *Go To* screen will display.
  - To save as My Home, tap Save as My Home. The Favorite is saved as My Home. The Go To screen will display.

### Editing the Name of the Favorite

- 1. From the Main Menu, tap Go To.
- 2. From the Go To screen, tap **Favorites**. The *Favorite* screen will display.
- 3. Select a Favorite to edit. The *Preview Favorite* screen will display.

| You are going to |            |                     |
|------------------|------------|---------------------|
| Name 20 WATER S  | Т          |                     |
| BROOKLYN         | mmm A      | RL ST               |
| FURMAN ST/ WAS   | HINGTON ST | FRONT ST<br>YORK ST |
| ESC 🛩 Save       | Delete     | Go                  |

4. Tap the Name box.

The Enter text screen will display.

| Enter text |      |    |  |   |     |     |    |
|------------|------|----|--|---|-----|-----|----|
| 20 W       | ATER | ST |  |   |     |     |    |
| Α          |      |    |  | E | F   | G   | н  |
|            |      |    |  | М | N   | 0   | Р  |
|            |      |    |  |   |     | w   | ×  |
|            |      |    |  |   | 123 | Alt | ** |
| ESC 🛩 Save |      |    |  |   |     |     |    |

- To select a character, tap the character.
- To delete a character, press ESC or tap <<; hold ESC to delete the line.
- To display the number/symbol Enter text screen, tap 123.
- To display the alternate Enter text screen, press +, or tap Alt.
- To display the alphabet Enter text screen, press -, or tap ABC
- After you have entered a name for the Favorite, tap **Save**. The *New Favorite* screen will display.
- 5. Complete one of the following:
  - To save as My Home, tap **Save as My Home**. The Favorite is saved as My Home. The *Go To* screen will display.
  - To save as a favorite, tap **Save as Favorite**. The Favorite is saved. The *Go To* screen will display.

### Deleting a Favorite

- 1. From the Main Menu, tap Go To.
- 2. From the Go To screen, tap **Favorites**. The *Favorite* screen will display.
- 3. Select a Favorite to delete. The *Preview Favorite* screen will display.

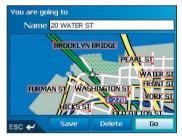

4. Tap Delete.

A Warning dialog box will display asking for confirmation to delete the Favorite.

5. Tap Yes.

The Favorite is deleted. The Favorite screen will display.

## Navigating to a Favorite

- 1. From the Main Menu, tap Go To.
- 2. From the *Go To* screen, tap **Favorites**. The *Favorite* screen will display.
- 3. Select a Favorite. The *Preview Favorite* screen will display.

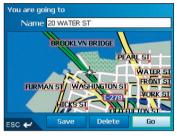

#### 4. Tap **Go**.

The route is calculated and displayed on the 3D Map screen.

## Navigating to My Home

- 1. From the Main Menu, tap Go To.
- 2. From the Go To screen, tap My Home. The route is calculated and displayed on the 3D Map screen.

## 12. Preferences

You can modify the following preferences to suit your needs.

## Screen Brightness

- 1. Press and hold either the + or button to display the Brightness scale.
- 2. To increase screen brightness, press +; to decrease screen brightness, press -. The *Brightness* scale comprises ten rectangular boxes in a row. As screen brightness is increased, the first seven boxes progressively turn from gray to green; the last three turn red.

You can also adjust brightness from the Screen preference screen. See page 51.

## Volume

- 1. Rotate the Volume Control up or down to hear a sound test.
- 2. Rotate the Volume Control up or down and hold to display the volume bar.
  - Rotate the Volume Control up or down to adjust the volume.

You can also adjust volume from the Volume preference screen. See page 52.

## Routing Preferences

- 1. From the Main Menu, tap Preferences.
- 2. From the Preferences screen, tap Routing.

The first of three Routing screens will display. Press  $\square$  to move through the Routing screens.

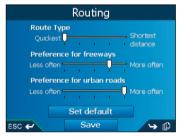

3. Complete one of the following:

| If you want to        | Then                                                                                                    |
|-----------------------|----------------------------------------------------------------------------------------------------|
| change the Route Type | move the <b>Route Type</b> slider towards<br><b>Quickest</b> to give more weighting to the<br>fastest time when calculating a route.                  |
|                       | move the <b>Route Type</b> slider towards<br><b>Shortest distance</b> to give more weighting<br>to the shortest distance when calculating<br>a route. |

| If you want to                                             | Then                                                                                                    |
|------------------------------------------------------------|----------------------------------------------------------------------------------------------------|
| change the Preference for freeways                         | move the <b>Preference for freeways</b> slider<br>towards <b>Less often</b> to use roads other<br>than freeways where possible when<br>calculating a route.                                                    |
|                                                            | move the slider towards <b>More often</b><br>to use freeways where possible when<br>calculating a route.                                                                                                    |
| change the Preference for urban roads                      | move the <b>Preference for urban roads</b><br>slider towards <b>Less often</b> to use roads<br>other than urban roads where possible<br>when calculating a route.                                              |
|                                                            | move the <b>Preference for urban roads</b><br>slider towards <b>More often</b> to use urban<br>roads where possible when calculating<br>a route.                                                               |
| revert to default settings                                 | select <b>Set default</b> on the first <i>Routing</i><br>screen. This will restore the default<br>settings for <b>Route Type</b> , <b>Preference for</b><br>freeways and <b>Preference for urban</b><br>roads. |
| avoid toll roads                                           | select the Avoid toll roads check box.                                                                                                    |
| avoid unsealed roads                                       | select the <b>Avoid unsealed roads</b> check box.                                                                                                    |
| avoid ferries                                              | select the Avoid ferries check box.                                                                                                    |
| receive a warning if your route includes toll<br>roads     | select the <b>Toll roads</b> check box to display<br>a warning message at the start of your trip<br>if your route includes toll roads.                                                                         |
| receive a warning if your route includes<br>unsealed roads | select the <b>Unsealed roads</b> check box to<br>display a warning message at the start of<br>your trip if your route includes unsealed<br>roads.                                                              |
| receive a warning if your route includes ferries           | select the <b>Ferries</b> check box to display a warning message at the start of your trip if your route includes ferries.                                                                                     |
| enable the Route Demonstrator                              | select the <b>Demonstrate Route</b> check<br>box. This allows you to plan and view a<br>route without a GPS fix. See page 35 for<br>more information.                                                          |
| enable the Route Demonstrator to play repeatedly           | select the <b>Repeat</b> check box.                                                                                                    |
| enable SmartSTI Demonstration to be played                 | select the <b>SmartST Demonstration</b><br>check box. The demonstration will<br>navigate between the first and second<br>Favorites after a 10-second delay.                                                    |

| If you want to                                                                               | Then                                                                                                    |
|----------------------------------------------------------------------------------------------|----------------------------------------------------------------------------------------------------|
| enable <b>Track Recording</b><br>(only to be used if required by Navman<br>Customer Support) | contact Navman Customer Support,<br>as we recommend this feature be used<br>only under the supervision of a Navman<br>technician. |

#### 4. Tap **Save**.

The Main Menu screen will display.

## Map Preferences — Display Settings

- 1. From the Main Menu, tap Preferences.
- 2. From the Preferences screen, tap Maps.
- 3. From the Maps screen, tap Display.

The first of two Display screens will display. Press D to move through the Display screens.

| Display                                                                                                    |               |     |  |  |
|----------------------------------------------------------------------------------------------------|---------------|-----|--|--|
| <ul> <li>✓ Auto Zoom</li> <li>✓ Display Next Turn screen</li> <li>✓ Display Next 5 Turns screen</li> </ul> |               |     |  |  |
| Map colo                                                                                                   | r scheme      |     |  |  |
| €-                                                                                                    | 🗲 Default 🏼 🔿 |     |  |  |
| Map colors<br>⊙ Day ● Night<br>☑ Night Keypad Lighting                                                     |               |     |  |  |
| ESC 🛩                                                                                                    | Save          | > ₽ |  |  |

4. Complete the following:

| If you want to                                      | Then                                                                                                    |
|-----------------------------------------------------|----------------------------------------------------------------------------------------------------|
| enable Auto Zoom during navigation                  | select the <b>Auto Zoom</b> check box. If<br>selected, the <i>2D Map</i> and <i>3D Map</i><br>screen will automatically zoom in or out,<br>depending on your speed, to allow optimal<br>route-viewing. |
| enable access to the Next Turn screen               | select the <b>Display Next Turn screen</b> check box.                                                                                                    |
| enable access to the Next 5 Turns screen            | select the <b>Display Next 5 Turns screen</b> check box.                                                                                                    |
| change the color scheme                             | select your preferred scheme from the <b>Map color scheme</b> box by tapping the left or right arrows or using the left and right sides of the <b>4-way toggle</b> .                                   |
| improve screen contrast in light or dark conditions | under Map colors, select either Day or Night.                                                                                                    |
|                                                     | If <b>Night</b> is selected, the <b>Night Keypad</b><br><b>Lighting</b> checkbox will be enabled.                                                                                                    |

| If you want to                                                                                 | Then                                                |
|------------------------------------------------------------------------------------------------|-----------------------------------------------------|
| turn on the keypad backlight when the iCN is using external power                              | select the Night Keypad Lighting check box.         |
| Note: This option is only available when<br>Map colors is set to Night.                        |                                                     |
| display topographical information on the 2D Map and 3D Map screens                             | select the <b>Topographic display</b> check box.    |
| display grid lines on the <i>2D Map</i> and <i>3D Map</i> screens                              | select the <b>Display Map Grid</b> check box.       |
| display a north-pointing compass on the 2D Map and 3D Map screens                              | select the <b>Display Compass on Map</b> check box. |
| display "no entry" icons on "no entry" roads<br>on the <i>2D Map</i> and <i>3D Map</i> screens | select the <b>Display no entry roads</b> check box. |

#### 5. Tap Save.

The Main Menu screen will display.

## Map Preferences — Points of Interest (POIs)

Points of Interest in a region are grouped into types. This function allows you to select the types you need. For example, you may be only interested in entertainment venues and want to disable other POI types such as schools.

- 1. From the Main Menu, tap Preferences.
- 2. From the Preferences screen, tap Maps.
- 3. From the *Maps* screen, tap **Points of Interest**. The *Points of Interest* screen will display.

| Points of Interest                                                                    |              |  |  |
|---------------------------------------------------------------------------------------|--------------|--|--|
| Turn all on                                                                           | Turn all off |  |  |
| Types<br>✓ AIRLINE ACCESS<br>✓ AIRPORT<br>✓ AMUSEMENT PARK<br>✓ ARTS CENTRE<br>✓ BANK |              |  |  |
|                                                                                       |              |  |  |

- 4. You may either choose to display (or hide) icons of all POI types on the 2D Map and 3D Map screens, or to selectively display desired icons chosen from the list of POI types.
  - To display all POI icons (i.e., icons of all POI types) on the 2D Map and 3D Map screens, select Turn all on. To hide all POI icons, select Turn all off.
  - To select a specific POI type icon for display, select the POI type check box. Repeat until all desired POI types are selected.
  - To view additional pages of POI types, scroll down using the 4-way toggle, or press [
- 5. Tap **Save**.

## Alerts Preferences — Active POIs

The Active POI settings allow you to set warning chimes and visual warnings for custom POIs that will activate within a chosen radius of your location. For example, a warning chime will sound or a visual warning will display when an active POI is within 150 ft of, but not necessarily on, your route.

Note: Custom POIs must first be installed on your iCN using SmartSTI Desktop before they can be set as active POIs. See Points of Interest (POI) Editor on pages 61-63.

- 1. From the *Preferences* menu, tap **Safety Alerts**. The *Safety Alerts* screen will display.
- 2. On the Safety Alerts screen, tap Active POI. The Select Active POI screen will display.

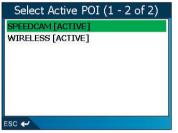

3. Select a custom POI type.

The POI Activation Settings screen will display.

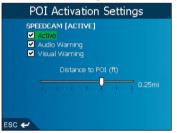

- 4. Select the Active check box to activate the POI.
- 5. Modify the settings as required:
  - To enable a warning chime when the POI is in close proximity, select the Audio Warning check box.
  - To enable a visual warning when the POI is in close proximity, select the Visual Warning check box.
  - Move the Distance to POI slider to select the distance at which the warnings will activate.
- 6. Tap Save.

## Alerts Preferences - Speed and GPS Signals

The Safety settings allow you to set safety-related warnings.

- 1. From the Preferences menu, tap Safety Alerts. The Safety Alerts screen will display.
- 2. On the Safety Alerts screen, tap Safety. The Safety screen will display.

| Safety                                          |  |
|-------------------------------------------------|--|
| Speed<br>← 10:000 → mph                         |  |
| ✓ Warn driver when operating Warn when GPS lost |  |
|                                                 |  |
| ESC 🛩 Save                                      |  |

3. Complete the following:

| If you want to                                                                               | Then                                                                                                    |
|----------------------------------------------------------------------------------------------|----------------------------------------------------------------------------------------------------|
| enable a warning chime<br>when traveling at or above a<br>designated speed                   | select the speed in the <b>Speed</b> box by tapping the left<br>or right arrows or using the left and right sides of the<br><b>4-way toggle</b> . Tap <b>Save</b> .<br>The <i>Safety alerts</i> screen will display. |
|                                                                                              | Note: The GPS signal alert will be activated when a<br>Speed alert is selected.                                                                                                    |
| enable a visual warning if the<br><i>Main Menu</i> screen is accessed<br>in a moving vehicle | select the Warn driver when operating check box.                                                                                                    |
| enable a warning chime and                                                                   | select the Warn when GPS lost check box.                                                                                                    |
| visual warning when the GPS signal has been lost                                             | Note: The GPS signal alert will be activated when a Speed alert is selected.                                                                                                    |

#### 4. Tap Save.

## My Data Preferences - My Points of Interest (My POI)

Custom Points of Interest (POIs) are installed from the SmartSTI Desktop POI Editor (see pages 61-63), and listed on the *My POIs* screen.

- 1. From the Main Menu, tap Preferences.
- 2. From the Preferences screen, tap My Data.
- 3. From the *My Data* screen, tap **My POI**. The *My POI* screen will display.
- 4. To select a POI file, select the POI check box.

Note: there may be more than one page of POI types. To view additional pages of POI types, scroll down using the **4-way toggle** or press [[].

5. Tap **Save**.

The Main Menu screen will display.

## My Data Preferences - Clear Data

- 1. From the *Main Menu* screen, tap **Preferences**. The *Preferences* screen will display.
- 2. From the *Preferences* screen, tap **My Data**. The *My Data* screen will display.
- 3. From the *My Data* screen, tap **Clear Data**. The *Clear Data* screen will display.
- 4. Complete the following:

| If you want to            | Then                                                                                                    |
|---------------------------|----------------------------------------------------------------------------------------------------|
| clear recent destinations | select <b>Clear Recent</b> .<br>When the warning dialog-box opens, tap <b>Yes</b> .                                                        |
| clear favorites           | select <b>Clear Favorites</b> .<br>When the warning dialog-box opens, tap <b>Yes</b> .<br><i>Note: This option will not clear My Home.</i> |
| clear avoid areas         | select <b>Clear Avoid Areas</b> .<br>When the warning dialog-box opens, tap <b>Yes</b> .                                                   |

5. Press = to return to the Main Menu screen.

## **GPS** Status

Signals are transmitted by Global Positioning System (GPS) satellites orbiting the Earth. The Satellite Signal Strengths screen provides a visual representation of the information being received.

Latitude and longitude are displayed, along with a north-pointing compass, the heading in degrees and ground speed. The strength of each satellite is displayed on a bar chart.

From the Main Menu screen, select Preferences  $\rightarrow$  More Preferences  $\rightarrow$  GPS status. The Satellite Signal Strengths screen will display.

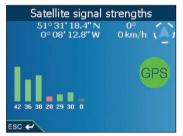

You can also access this screen from the 2D Map and 3D Map screens by tapping the Northoriented compass.

The circle on the right side of the screen displays green when there is a valid fix (2D or 3D) and red when no fix is available. A fix will be obtained more quickly if the vehicle is stationary than if it is moving.

The satellites available from your current position are shown as grey, red and green colored bars:

| Bar Color | Description                                              |  |
|-----------|----------------------------------------------------------|--|
| Grey      | No signal at all.                                        |  |
| Red       | A valid signal, but not being used to fix your position. |  |
| Green     | A valid signal being used to fix your position.          |  |

## Measurement Preferences

- 1. From the *Main Menu* screen, tap **Preferences**. The *Preferences* screen will display.
- 2. From the *Preferences* screen, tap **More Preferences**. The second *Preferences* screen will display.
- 3. On the second *Preferences* screen, select **Measurements**. The *Measurements* screen will display.
- 4. Complete the following:

| If you want to                       | Then                                                                                                    |
|--------------------------------------|----------------------------------------------------------------------------------------------------|
| change the <b>Position</b><br>format | select either the <b>Decimal degrees</b> or the <b>Degrees</b> , <b>minutes</b> , <b>seconds</b> option.                                                                                                    |
| change the local time<br>offset      | select the offset from the Coordinated Universal Time (UTC)<br>for your location from the <b>Local time offset</b> box by tapping<br>the left or right arrows or using the left and right sides of the<br><b>4-way toggle</b> .<br>Next, select either the <b>12 Hour</b> or <b>24 Hour</b> option for time-<br>format. |
| choose distance units*               | select either the kilometers or miles option.                                                                                                    |

5. Tap **Save**.

The Main Menu screen will display.

\* Only available when UK English or US English language is selected.

### Language Preferences

- 1. From the Main Menu, tap Preferences.
- 2. From the *Preferences* screen, tap **More Preferences**. The second *Preferences* screen will display.
- 3. On the second *Preferences* screen, tap **Language**. The *Language* screen will display.

| Language |                                         |
|----------|-----------------------------------------|
|          | Language                                |
|          | 🗲 English - US Female 🏼 🔿               |
|          | Voice Guidance Instructions<br>✓ Enable |
| ESC      | Save                                    |

- 4. To change your language, including the voice scheme used for voice guidance during navigation, select your preferred voice scheme from the Language box by tapping the left or right arrows or using the left and right sides of the 4-way toggle.
- 5. To enable Voice guidance instructions during navigation, select the Enable check box.
- 6. Tap **Save**.

## Hardware Preferences - Screen

- 1. From the *Main Menu* screen, tap **Preferences**. The *Preferences* screen will display.
- 2. From the *Preferences* screen, tap **More Preferences**. The second *Preferences* screen will display.
- 3. On the second *Preferences* screen, tap **Hardware**. The *Hardware* screen will display
- 4. From the *Hardware* screen, tap **Screen**. The *Screen* screen will display.

| Screen       |
|--------------|
| Touch Screen |
| Align        |
| Brightness   |
| ESC 🖌 Save   |

5. Complete the following:

| If you want to           | Then                                                                                 |
|--------------------------|--------------------------------------------------------------------------------------|
| align the touch screen   | tap Align and follow the prompts.                                                    |
|                          | Note: The prompts are available in English only.                                     |
| adjust screen brightness | move the <b>Brightness</b> slider towards <b>High</b> to increase screen brightness. |
|                          | move the <b>Brightness</b> slider towards <b>Low</b> to decrease screen brightness.  |

#### 6. Tap Save.

## Hardware Preferences - Volume

- 1. From the *Main Menu* screen, tap **Preferences**. The *Preferences* screen will display.
- 2. From the *Preferences* screen, tap **More Preferences**. The second *Preferences* screen will display.
- 3. On the second *Preferences* screen, tap **Hardware**. The *Hardware* screen will display.
- 4. From the *Hardware* screen, tap **Volume**. The *Volume* screen will display.

| Volume |           |      |
|--------|-----------|------|
| Volum  | e Level   |      |
| Low    | <u> Y</u> | High |
|        | Test      |      |
|        |           |      |
| ESC 🛩  | Save      |      |

- To increase volume, move the Volume Level slider towards High; to decrease volume, move the Volume Level slider towards Low.
  - Tap Test to test the volume.
- 6. Tap **Save**.

## Hardware Preferences - Power Status

- 1. From the *Main Menu* screen, tap **Preferences**. The *Preferences* screen will display.
- 2. From the *Preferences* screen, tap **More Preferences**. The second *Preferences* screen will display.
- 3. On the second *Preferences* screen, tap **Hardware**. The *Hardware* screen will display
- 4. From the *Hardware* screen, tap **Power Status**. The *Power Status* screen will display.

| Power Status                           |  |
|----------------------------------------|--|
| External Power Status<br>Off           |  |
| Internal Backup Battery Charge<br>High |  |
| 66%                                    |  |
|                                        |  |
| ESC 🛩                                  |  |

5. Press = to return to the Main Menu screen.

## Hardware Preferences - Power Options

- 1. From the *Main Menu* screen, tap **Preferences**. The *Preferences* screen will display.
- 2. From the *Preferences* screen, tap **More Preferences**. The second *Preferences* screen will display.
- 3. On the second *Preferences* screen, tap **Hardware**. The *Hardware* screen will display.
- 4. From the *Hardware* screen, tap **Power Options**. The *Power Options* screen will display.

| Power Options                           |  |
|-----------------------------------------|--|
| External Power                          |  |
| Go to Power Saving Mode if not used for |  |
| ← 5 Minutes →                           |  |
| Internal Backup Battery                 |  |
| Go to Power Saving Mode if not used for |  |
| 🗧 1 Minute 🤿                            |  |
|                                         |  |
| ESC 🛩 Save                              |  |

5. Complete the following:

| If you want to                                                                               | Then                                                                                                    |  |
|----------------------------------------------------------------------------------------------|----------------------------------------------------------------------------------------------------|--|
| elapse before entering<br>suspended state, when<br>connected to an external<br>power source  | i select the Go to Power Saving Mode if not used for check boxl under External Power.                                                                                                    |  |
|                                                                                              | ii select the time to elapse when connected to an external<br>power source before entering suspended state by tapping<br>the left or right arrows or using the left and right sides of<br>the 4-way toggle. |  |
| change the time to<br>elapse before entering<br>suspended state, when<br>using battery power | i select the Go to Power Saving Mode if not used for check box under Internal Backup Battery.                                                                                                    |  |
|                                                                                              | ii select the time to elapse when connected to a battery<br>before entering suspended state by tapping<br>the left or right arrows or using the left and right sides of<br>the 4-way toggle.                |  |

#### 6. Tap **Save**.

The Main Menu screen will display.

### Startup Preferences

- 1. From the *Main Menu* screen, tap **Preferences**. The *Preferences* screen will display.
- 2. From the *Preferences* screen, tap **More Preferences**. The second *Preferences* screen will display.
- 3. On the second *Preferences* screen, tap **Startup**. The *Startup* screen will display.

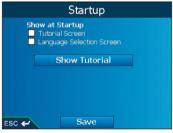

4. Complete the following:

| If you want to                                | Then                                                                                                    |
|-----------------------------------------------|----------------------------------------------------------------------------------------------------|
| display the <i>Tutorial</i> i on startup      | select the <b>Tutorial screen</b> check box.                                                                                                    |
| display the <i>Language</i> screen on startup | select the Language selection screen check box.                                                                                                    |
| view the <b>Tutorial</b>                      | select <b>Show Tutorial</b> . The first <i>Tutorial</i> screen will display.<br>Press (C) repeatedly to cycle through the <b>Tutorial</b> screens. |

#### 5. Tap Save.

## 13. SmartST Desktop

SmartSTI Desktop is used to install maps to your iCN, obtain software updates, manage Custom Points of Interest (POIs) and install Basemaps.

#### Microsoft® ActiveSync®

Microsoft ActiveSync is used to establish a connection between your iCN and your computer. ActiveSync 3.7.1 will be installed on your computer (if it is not already installed) as part of the installation of SmartSTI Desktop.

# Installing SmartSTI Desktop on your Computer

#### Important Notes:

- Ensure that Internet Explorer 6 or higher is installed on your computer before you install SmartSTI Desktop, even if it is not your default browser.
- Windows® XP users, ensure that *Windows XP Service Pack 1* has been applied before you install SmartSTI Desktop.
- 1. Close all open programs on your computer.
- Insert the SmartSTI Application Installer CD into your computer CD drive. The SmartSTI Desktop installer will start.
  - If your computer does not automatically launch the CD, start the installation manually. Start → Run.
     Type D:\Setup SmartST 2005 Release 2 for iCN550.exe where "D" is the letter assigned

Type D:\Setup SmartST 2005 Release 2 for iCN550.exe where "D" is the letter assigned to your CD drive. Click OK.

- 3. Follow the screen prompts to install SmartSTI Desktop, including:
  - Select your preferred language for SmartSTI Desktop when prompted.
  - Review and accept the Licence Agreement for SmartSTI Desktop and Microsoft ActiveSync (if not already installed on your computer) when prompted.
  - Install Microsoft ActiveSync (if not already installed on your computer) when prompted.
  - Select a destination folder for SmartSTI Desktop when prompted.
- When the installation has finished, click Finish. SmartST Desktop will open.

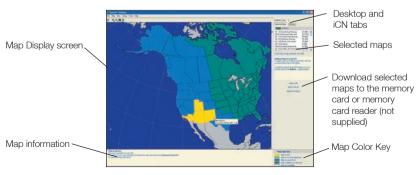

- 5. If prompted to connect your iCN to your computer, complete the following:
  - Plug the large end of the USB cable directly into a USB port on your computer (not a USB hub); plug the small end into the USB Socket on the side of your iCN.

Tip: Where possible, plug the USB cable into a USB port at the **back** of your computer.

- Plug the small end of the AC Power Pack cable into the **Power Socket** on the bottom of your iCN; plug the other end into the mains.
- Press ①.
   The iCN will turn on.
- When the following screen displays on your iCN, click Next.

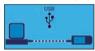

• Microsoft ActiveSync will synchronise with your iCN.

You are now ready to install maps to your iCN.

## To Open SmartSTI Desktop

Once SmartSTI Desktop has been installed, you can access it from the **Start** menu: Start  $\rightarrow$  Programs  $\rightarrow$  Navman  $\rightarrow$  SmartSTI Desktop 2005 Release 2 for iCN550

# Uninstalling SmartSTI Desktop from your Computer

We recommend that you use the Add or Remove Programs feature in your Windows Control Panel:

- Open Add or Remove Programs: Start → Control Panel → Add or Remove Programs
- Uninstall: SomartST Desktop 2005 Release 2 for iCN550. Note: The name of the program may vary from the above. SmartSTIDesktop has now been uninstalled from your computer.

## 14. Updating your iCN

## Updating your Version of SmartST

We recommended that you regularly use SmartSTI Desktop to check the Navman website for SmartSTI software updates:

- 1. If you connect to the Internet via a dial-up connection, connect to the Internet now.
- 2. Open SmartSTI Desktop: Start → Programs → Navman → SmartSTI Desktop 2005 Release 2 for iCN550
- 3. On the **Setup** menu, select **Update software**, then **Check for updates on the web**. Your computer will connect to the Internet and display the Navman website.
- 4. If an update for your region is available, download it to your computer.
- 5. On the **Setup** menu, select **Update software**, then **Update software on iCN**. Follow the prompts to update your iCN software.

# Upgrading from a Previous Version of SmartST

See the Upgrade Guide that came with your software upgrade.

## 15. Installing Maps Using SmartST Desktop

NOTE: Your iCN 550 comes with preinstalled maps of the United States and Canada. If you have purchased a software or map upgrade, follow the instructions in your *Upgrade Guide* to install and activate your new software or maps.

## Installing and Activating Maps on your iCN

- Open SmartSII Desktop, if it is not already open: Start → Programs → Navman → SmartSII Desktop Release 2 for iCN550
- 2. Insert a SmartSTI Map CD into your computer CD drive, the available maps will display (the default colour for available maps is *cross-hatch blue*).

Note: If your computer opens Windows Explorer, close the Windows Explorer window.

3. Click the map you want to install to your iCN.

Note: You may need to install multiple maps to cover the desired geographical area.

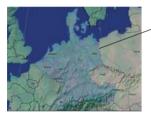

Maps available on the Map CD in your CD drive are displayed in cross-hatch blue.

- You will be prompted to enter or update your contact details so Navman can advise you when updates are released.
  - If you are activating a map from a continental region that was not previously installed on your iCN, follow the prompts to activate the new region. The four continental regions are Europe, North America, Australia and New Zealand.
  - When activation has completed, the map will change colour (the default colour for activated maps is *light green*).

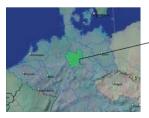

The activated map is displayed in light green.

 Click the map to install to your iCN. The map will change colour to indicate it has been selected (the default colour for selected maps is *dark green*). The map is now listed in the **Selected** section of the **Desktop Selected Maps** tab.

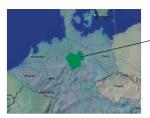

- The selected map is displayed in dark green.

 Click the Add to button to install all maps listed in the Selected section of the Desktop Selected Maps tab to your iCN.

SmartSTI Desktop will install the selected map or maps to your iCN or iCN memory card. When they have been installed, the map or maps will change colour (the default colour for installed maps is *yellow*).

7. To use your iCN, disconnect the USB cable from your iCN.

**WARNING:** Do not disconnect the USB cable from the iCN **USB Socket** until the *Map Display* screen has refreshed and the installed map or maps have changed colour (the default colour for installed maps is *yellow*).

## Removing Maps from your iCN

- 1. Open SmartSTI Desktop: Start → Programs → Navman → SmartSTI Desktop 2005 for iCN550
- Open the Maps on iCN section: iCN tab → Maps on iCN.
- Click the map to be removed and select **Remove from iCN** from the pop-up menu. The map will be removed from your iCN.

## 16. SmartST Desktop Advanced Features

This section details advanced features of SmartSTI Desktop. If you have not installed SmartSTI Desktop, see pages 55-56.

## To Find a City or Town

1. From the **Map** menu, click **Find City**. The *Find City* window will open.

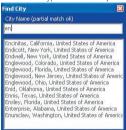

- 2. Type the name of the city or town in the **City Name** field. The list of available cities will reduce to match your search.
- 3. Double-click the name of the city or town. The *Map Display* will rotate to center on the selected city or town and will mark the city or town location.

## Map Colors and Textures

To access the **Desktop Colors** section: Desktop tab  $\rightarrow$  Settings  $\rightarrow$  Colors.

Adjust the settings to change the look of the map type.

| Color Settings     | Description                                                                                                    |
|--------------------|----------------------------------------------------------------------------------------------------|
| Map on iCN         | Controls map colors.                                                                                                    |
|                    | Displays the:                                                                                                    |
|                    | • map border color;                                                                                                    |
|                    | <ul> <li>map color;</li> <li>map border width.</li> </ul>                                                                   |
|                    | Adjusts the map border width.                                                                                               |
|                    | Controls the map display:                                                                                                   |
|                    | <ul> <li>solid color;</li> <li>no color;</li> <li>crosshatch texture.</li> </ul>                                            |
| Show Globe Texture | Controls geographic features displayed on the map. Features are only visible if the map has no color or crosshatch texture. |

60

## Map Layers

To conserve space on your iCN and memory card, you can choose map layers to install.

The layers you can choose from are:

- Points of Interest (POIs)
- Bodies of water and parks
- Land contours (topography).

To access the **Map Layers** section: Desktop tab  $\rightarrow$  Settings  $\rightarrow$  Layers. Select or clear each checkbox to indicate the layers to install for each map.

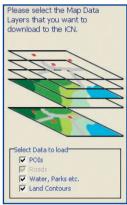

## Points of Interest (POI) Editor

You can create custom Points of Interest (POIs) using the POI Editor in two ways:

- · by creating your own POI files, or
- by using compatible POI files downloaded from the Internet.

A maximum of 25 Custom POI files can be saved on your iCN. The Custom POI files are listed on the *My POI* screen.

Custom POIs can be set to enable a warning chime or visual warning when in close proximity at the Select Active POI screen.

### Creating a Custom POI File

- 1. Create a new POI File using the POI Editor.
  - On the SmartSTI Desktop Map menu, click Points of Interest. The POI Editortwindow will open.
  - On the POI Editor window File menu, click New Text File. The POI File Name window will open.
  - Type a name for the file in the File Name box, then click OK. The file name can be up to eight characters with no spaces.

- 2. Add a POI to the POI File.
  - On the POI Editor window Edit menu, click New. The POI Details window will open.

| Description |       |         |       |         |    |           |      |   |     |   |
|-------------|-------|---------|-------|---------|----|-----------|------|---|-----|---|
|             | Degre | ies, Me | utes, | Seconds | De | cimal Deg | 1005 |   |     |   |
| Latitude    | 0     | \$      | 0     | 4       | 0  | \$,0      | \$   | 6 | N C | 5 |
| Longbude    | 0     | \$      | 0     | ÷       | 0  | ÷.0       | -    | 0 |     | W |

- Type a description for the POI in the **Description** box.
- On the Degrees, Minutes, Seconds tab, type or select the degree, minute and second of the POI latitude in the Latitude boxes.
- On the Degrees, Minutes, Seconds tab, type or select the degree, minute and second of the POI longitude in the Longitude boxes.
- To save the POI, click OK.
- 3. Repeat step 2 until all POIs have been added to the POI file.
- 4. On the File menu, click Save. The POI file is saved.
- 5. Complete Saving a Custom POI File to your iCN below.

#### Importing a Custom POI File

- 1. Download a POI file from the Internet and save it on your computer.
- 2. Open the POI file using the POI Editor.
  - On the SmartSTI Desktop Map menu, click Points of Interest. The POI Editor window will open.
  - On the POI Editor window File menu, click Open Text File. The Open dialogue box will open.
  - Select the POI file from your local or network drive, then click Open.
- 3. Complete Saving a Custom POI File to your iCN below.

#### Saving a Custom POI File to your iCN

- 1. On the SmartST Desktop Map menu, click Points of Interest. The POI Editor window will open.
- 2. On the POI Editor window File menu, click Save to Device. The POI Options window will open.

| Active 🖓                          |          |            |                          |    |
|-----------------------------------|----------|------------|--------------------------|----|
| Visual Alert<br>Units<br>Distance | C Metric | (F Imperia | Alert 🖓<br>N<br>0-2000 m |    |
| ol Vsibiky                        | 1        |            |                          | He |
| con File                          |          |            |                          |    |

62

3. Modify the POI settings as required:

| If you want to                                                                                                    | Then                                                                                                    |
|----------------------------------------------------------------------------------------------------|----------------------------------------------------------------------------------------------------|
| activate the POI                                                                                                    | select the Active check box.                                                                                                    |
|                                                                                                    | Note: If you do not activate the POI, you will be<br>able to configure only the <b>POI Visibility Level</b><br>and <b>Icon File</b> settings.                                                                                                    |
| enable a visual warning when the POI is in close proximity                                                                     | select the Visual Alert check box.                                                                                                    |
| enable a warning chime when the POI is in close proximity                                                                      | select the Audio Alert check box.                                                                                                    |
| change the units used to measure distance for this POI                                                                         | select the Metric or Imperial option.                                                                                                    |
| select the distance from the POI<br>at which the visual warning should<br>display or the warning chime<br>should sound         | select the distance from the <b>Distance</b> box.                                                                                                    |
| indicate the priority of this POI<br>when one or more additional POIs<br>are in the same locale                                | move the <b>POI Visibility Level</b> slider left or right.                                                                                                    |
| select a custom POI type icon to<br>display on the map (if you do not<br>select a custom icon, a default icon<br>will display) | Type the path to the icon file to be used to<br>represent the POI type in the <b>Icon File</b> box or<br>select the icon file from your local or network<br>drive by clicking, locating the file and<br>clicking <b>Open</b> . The file must be a bitmap (.bmp)<br>graphic with a minimum of 6x6 pixels and a<br>maximum of 32x32 pixels. |

4. Click **OK** and follow the prompts.

The POI file is saved to the iCN as a Custom POI type.

• If you want to change the file name, edit the file name in the POI File Name window File Name box, then click OK.

The file name can be up to eight characters and cannot contain spaces.

#### Deleting a Custom POI File from your iCN

- 1. On the **Map** menu, click **Points of Interest**. The *POI Editor* window will open.
- On the File menu, click Manage POI Files. The Manage POI Files window will open, displaying a list of custom POI files installed on your iCN.
- 3. Click the File Name or Size of the POI file to delete.
- 4. Click Delete.

The file is removed from the list, but is not yet deleted.

- 5. To select another file to delete, go back to step 2; otherwise, proceed to step 6.
- 6. Click **OK** and accept the changes. The selected file or files are deleted.

## Backups

You can save backups of all iCN Preferences and Favorites to your computer.

#### To Back up your Preferences, Favorites and My Home

- 1. On the SmartSTIDesktop File menu, click **Backup**. The *Backup* window will display.
- 2. Click **New Backup**. The *New Backup* window will display.
- 3. Click OK.

The New Backup window will close. The backup will be listed on the Backup window.

4. Close the Backup window.

### To Delete a Backup

- 1. On the SmartSTIDesktop File menu, click **Backup**. The *Backup* window will display.
- 2. Select from the list the backup to delete.
- 3. Click **Delete**, then click **OK**. The backup is deleted.
- 4. Close the Backup window.

### To Restore a Backup

- 1. On the SmartSTIDesktop File menu, click Restore. The *Restore* window will display.
- 2. Select the backup from the list, then click **Restore.** The *Restore File Selection* window will display.
- 3. Select or clear the check boxes to indicate which part of the backup to restore.
- Click OK. The Restore File Selection window will close and the backup will be restored.
- 5. Close the Restore window.

## 17. Accessories

You can purchase separately almost all items that came with your iCN, including additional mounting kits and in-vehicle power adaptors. Visit your retailer or your regional Navman website for more information. See page 74 for web addresses.

The following accessories are also available for your iCN:

## mMCX External Antenna

Required for vehicles with heated or heat-reflective windshields or to boost GPS performance in weak signal areas and in areas with poor or limited visibility of the open sky.

## AC Power Adaptor Kit

AC power cable with adaptor plugs for the following regions:

- Western Europe
- United Kingdom
- United States/Canada.

## Earphones

Earphones for listening to voice instructions in privacy.

## Remote Control

Button functions are the same as the iCN control buttons except that the iCN cannot be turned on using the Remote Control.

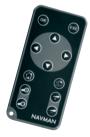

## Appendix: Street Types

| Country | Street Type                                                                                                    | Abbreviation                                                                                                    |
|---------|----------------------------------------------------------------------------------------------------|----------------------------------------------------------------------------------------------------|
| Canada  | ABBEY<br>ACRES<br>ALLEE<br>ALLEY<br>AUTOROUTE<br>AVENUE (English)<br>AVENUE (French)                                                                                                    | ABBEY<br>ACRES<br>ALLEE<br>ALLEY<br>AUT<br>AVE<br>AV                                                                                                    |
|         | BAY<br>BEACH<br>BEND<br>BOULEVARD (English)<br>BOULEVARD (French)<br>BY-PASS<br>BYWAY                                                                                                    | BAT<br>BEACH<br>BEND<br>BLVD<br>BOUL<br>BYPASS<br>BYWAY                                                                                                    |
|         | CAMPUS<br>CAPE<br>CARRÉ<br>CARRÉFOUR<br>CENTER (English)<br>CENTER (French)<br>CERCLE<br>CHASE<br>CHEMIN<br>CIRCLE<br>CIRCUIT<br>CLOSE<br>COMMON<br>CONCESSION<br>CONCESSION<br>CORNERS<br>COTE<br>COUR<br>COURT<br>COURT<br>COVE<br>CRESCENT<br>CROSSING<br>CUL-DE-SAC | CAMPUS<br>CAPE<br>CAR<br>CARREF<br>CTR<br>C<br>CERCLE<br>CHASE<br>CH<br>CIR<br>CIRCT<br>CLOSE<br>COMMON<br>CONC<br>CRNRS<br>COTE<br>COUR<br>CRT<br>COUR<br>CRT<br>COVE<br>CRES<br>CROIS<br>CROSS<br>CDS |
|         | DALE<br>DELL<br>DIVERSION<br>DRIVE                                                                                                    | DALE<br>DELL<br>DIVERS<br>DR                                                                                                    |
|         | ÉCHANGEUR<br>END<br>ESPLANADE<br>ESTATES                                                                                                    | ECH<br>END<br>ESPL<br>ESTATE                                                                                                    |

| Country            | Street Type                                                                    | Abbreviation                                                              |
|--------------------|--------------------------------------------------------------------------------|---------------------------------------------------------------------------|
| Canada (continued) | EXPRESSWAY<br>EXTENSION                                                        | EXPY<br>EXTEN                                                             |
|                    | FARM<br>FIELD<br>FOREST<br>FREEWAY<br>FRONT                                    | FARM<br>FIELD<br>FOREST<br>FWY<br>FRONT                                   |
|                    | GARDENS<br>GATE<br>GLADE<br>GLEN<br>GREEN<br>GROUNDS<br>GROVE                  | GDNS<br>GATE<br>GLADE<br>GLEN<br>GREEN<br>GRNDS<br>GROVE                  |
|                    | HARBOUR<br>HEIGHTS<br>HIGHLANDS<br>HIGHWAY<br>HILL<br>HOLLOW                   | HARBR<br>HTS<br>HGHLDS<br>HWY<br>HILL<br>HOLLOW                           |
|                    | ÎLE<br>IMPASSE<br>ISLAND                                                       | iLE<br>IMP<br>ISLAND                                                      |
|                    | KEY<br>KNOLL                                                                   | KEY<br>KNOLL                                                              |
|                    | LANDING<br>LANE<br>LIMITS<br>LINE<br>LINK<br>LOOKOUT<br>LOOP                   | LANDNG<br>LN<br>LMTS<br>LINE<br>LINK<br>LKOUT<br>LOOP                     |
|                    | MALL<br>MANOR<br>MAZE<br>MEADOW<br>MEWS<br>MONTEE<br>MOOR<br>MOUNT<br>MOUNTAIN | MALL<br>MANOR<br>MAZE<br>MEADOW<br>MEWS<br>MONTEE<br>MOOR<br>MOUNT<br>MTN |
|                    | ORCHARD                                                                        | ORCH                                                                      |
|                    | PARADE<br>PARC                                                                 | PARADE<br>PARC                                                            |

| Country            | Street Type                                                                                                    | Abbreviation                                                                                             |
|--------------------|----------------------------------------------------------------------------------------------------|----------------------------------------------------------------------------------------------------|
| Canada (continued) | PARK<br>PARKWAY<br>PASSAGE<br>PATH<br>PATHWAY<br>PINES<br>PLACE (English)<br>PLACE (French)<br>PLATEAU<br>PLAZA<br>POINT<br>PORT<br>PRIVATE<br>PROMENADE | PK<br>PKY<br>PASS<br>PATH<br>PTWAY<br>PINES<br>PL<br>PLACE<br>PLAT<br>PLAZA<br>PT<br>PORT<br>PVT<br>PROM |
|                    | QUAY                                                                                                    | QUAY                                                                                                    |
|                    | RANG<br>RANGE<br>RIDGE<br>RISE<br>ROAD<br>ROND POINT<br>ROUTE<br>ROW<br>RUE<br>RUE<br>RUELLE<br>RUN                                                      | RANG<br>RG<br>RIDGE<br>RISE<br>RD<br>RDPT<br>RTE<br>ROW<br>RUE<br>RLE<br>RUN                             |
|                    | SENTIER<br>SQUARE<br>STREET<br>SUBDIVISION                                                                                                    | SENT<br>SQ<br>ST - '<br>SUBDIV                                                                           |
|                    | TERRACE<br>TERASSE<br>THICKET<br>TOWERS<br>TOWNLINE<br>TRAIL<br>TURNABOUT                                                                                | TERR<br>TSSE<br>THICK<br>TOWERS<br>TLINE<br>TRAIL<br>TRNABT                                              |
|                    | VALE<br>VIA<br>VIEW<br>VILLAGE<br>VISTA<br>VOIE                                                                                                    | VALE<br>VIA<br>VIEW<br>VILLGE<br>VISTA<br>VOIE                                                           |
|                    | WALK<br>WAY<br>WHARF<br>WOOD<br>WYND                                                                                                    | WALK<br>WAY<br>WHARF<br>WOOD<br>WYND                                                                     |

| Country                  | Street Type                                                                                                    | Abbreviation                                                                                                    |
|--------------------------|----------------------------------------------------------------------------------------------------|----------------------------------------------------------------------------------------------------|
| United States of America | ALLEY<br>ANNEX<br>ARCADE<br>AVENUE                                                                                                    | ALY<br>ANX<br>ARC<br>AVE                                                                                                    |
|                          | BAYOO<br>BEACH<br>BEND<br>BLUFF<br>BLUFFS<br>BOTTOM<br>BOULEVARD<br>BRANCH<br>BRIDGE<br>BROOK<br>BROOKS<br>BURG<br>BURG<br>BURGS<br>BYPASS                                                                                                    | BYU<br>BCH<br>BND<br>BLF<br>BLFS<br>BTM<br>BLVD<br>BR<br>BRG<br>BRK<br>BRKS<br>BG<br>BGS<br>BYP                                                                                                |
|                          | CAMP<br>CANYON<br>CAPE<br>CAUSEWAY<br>CENTER<br>CENTERS<br>CIRCLE<br>CIRCLES<br>CLIFF<br>CLIFF<br>CLIFF<br>CLIFFS<br>CLUB<br>COMMON<br>CORNER<br>COURSE<br>COURSE<br>CRESCENT<br>CRESCENT<br>CREST<br>CREST<br>CR | CP<br>CYN<br>CPE<br>CSWY<br>CTR<br>CTRS<br>CIR<br>CIFS<br>CLF<br>CLFS<br>CLB<br>CMN<br>COR<br>CORSE<br>CT<br>CTS<br>CV<br>CVS<br>CRSE<br>CT<br>CTS<br>CV<br>SCR<br>CRST<br>XING<br>XRD<br>CURV |
|                          | DALE<br>DAM<br>DIVIDE<br>DRIVE<br>DRIVES                                                                                                    | DL<br>DM<br>DV<br>DR<br>DRS                                                                                                    |

| Country                                 | Street Type                                                                                                    | Abbreviation                                                                                        |
|-----------------------------------------|----------------------------------------------------------------------------------------------------|----------------------------------------------------------------------------------------------------|
| United States of America<br>(continued) | ESTATE<br>ESTATES<br>EXPRESSWAY<br>EXTENSION<br>EXTENSIONS                                                                           | EST<br>ESTS<br>EXPY<br>EXT<br>EXTS                                                                  |
|                                         | FALLS<br>FERRY<br>FIELD<br>FIELDS<br>FLATS<br>FORD<br>FORDS<br>FOREST<br>FORGE<br>FORGES<br>FORK<br>FORK<br>FORKS<br>FORT<br>FREEWAY | FLS<br>FRY<br>FLD<br>FLDS<br>FLTS<br>FRD<br>FRDS<br>FRST<br>FRG<br>FRGS<br>FRK<br>FRKS<br>FT<br>FWY |
|                                         | GARDEN<br>GARDENS<br>GATEWAY<br>GLEN<br>GLENS<br>GREEN<br>GREENS<br>GROVE<br>GROVE<br>GROVES                                         | GDN<br>GDNS<br>GTWY<br>GLN<br>GLNS<br>GRN<br>GRNS<br>GRV<br>GRVS                                    |
|                                         | HARBOR<br>HARBORS<br>HAVEN<br>HEIGHTS<br>HIGHWAY<br>HILL<br>HILLS<br>HOLLOW<br>HOUSE                                                 | HBR<br>HBRS<br>HVN<br>HTS<br>HWY<br>HL<br>HLS<br>HOLW<br>HSE                                        |
|                                         | INLET<br>ISLAND<br>ISLANDS<br>ISLE                                                                                                   | INLT<br>IS<br>ISS<br>ISLE                                                                           |
|                                         | JUNCTION<br>JUNCTIONS                                                                                                    | JCT<br>JCTS                                                                                         |
|                                         | KEY<br>KEYS<br>KNOLL<br>KNOLLS                                                                                                    | KY<br>KYS<br>KNL<br>KNLS                                                                            |

| Country                                 | Street Type                                                                                                    | Abbreviation                                                                                                    |
|-----------------------------------------|----------------------------------------------------------------------------------------------------|----------------------------------------------------------------------------------------------------|
| United States of America<br>(continued) | LAKE<br>LAKES<br>LANDING<br>LANE<br>LIGHT<br>LIGHTS<br>LOAF<br>LOCK<br>LOCKS<br>LODGE<br>LOOP                                                                                | LK<br>LKS<br>LNDG<br>LN<br>LGT<br>LGTS<br>LF<br>LCK<br>LCKS<br>LDG<br>LOOP                                                                                         |
|                                         | MANOR<br>MANORS<br>MARKET<br>MEADOW<br>MEADOWS<br>MILL<br>MILLS<br>MISSION<br>Freeway<br>MOUNT<br>MOUNTAIN<br>MOUNTAINS                                                      | MNR<br>MNRS<br>MKT<br>MDW<br>MDWS<br>ML<br>MLS<br>MSN<br>MTWY<br>MT<br>MTN<br>MTN<br>MTNS                                                                          |
|                                         | NECK                                                                                                    | NCK                                                                                                    |
|                                         | ORCHARD<br>OVAL<br>OVERPASS                                                                                                    | ORCH<br>OVAL<br>OPAS                                                                                                    |
|                                         | PARK<br>PARKS<br>PARKWAY<br>PARKWAYS<br>PASS<br>PASSAGE<br>PATH<br>PIKE<br>PINE<br>PINES<br>PLACE<br>PLAIN<br>PLAINS<br>PLAZA<br>POINT<br>POINTS<br>PORT<br>PORTS<br>PRAIRIE | PARK<br>PARK<br>PKWY<br>PKWY<br>PASS<br>PSGE<br>PATH<br>PIKE<br>PNE<br>PNES<br>PL<br>PLN<br>PLN<br>PLN<br>PLN<br>PLN<br>PLZ<br>PT<br>PTS<br>PT<br>PTS<br>PRT<br>PR |
|                                         | RADIAL<br>RAMP                                                                                                    | RADL<br>RAMP                                                                                                    |

| Country                                 | Street Type                                                                                                    | Abbreviation                                                                                                    |
|-----------------------------------------|----------------------------------------------------------------------------------------------------|----------------------------------------------------------------------------------------------------|
| United States of America<br>(continued) | RANCH<br>RAPID<br>RAPIDS<br>REST<br>RIDGE<br>RIDGES<br>RIVER<br>ROAD<br>ROADS<br>ROUTE<br>ROW<br>RUE<br>RUN                                                                       | RNCH<br>RPD<br>RPDS<br>RST<br>RDG<br>RDGS<br>RIV<br>RD<br>RDS<br>RTE<br>ROW<br>RUE<br>RUN                                                 |
|                                         | SHOAL<br>SHOALS<br>SHORE<br>SHORES<br>SKYWAY<br>SPRING<br>SPRINGS<br>SPUR<br>SPUR<br>SQUARE<br>SQUARES<br>STATION<br>STRAVENUE<br>STREAM<br>STREET<br>STREET<br>STREETS<br>SUMMIT | SHL<br>SHLS<br>SHR<br>SHRS<br>SKWY<br>SPG<br>SPGS<br>SPUR<br>SPUR<br>SQ<br>SQS<br>STA<br>STRA<br>STRA<br>STRA<br>STRM<br>ST<br>STS<br>SMT |
|                                         | TERRACE<br>THROUGHWAY<br>TRACE<br>TRACK<br>TRAFFICWAY<br>TRAIL<br>TUNNEL<br>TURNPIKE                                                                                              | TER<br>TRWY<br>TRCE<br>TRAK<br>TRFY<br>TRL<br>TUNL<br>TPKE                                                                                |
|                                         | UNDERPASS<br>UNION<br>UNIONS                                                                                                    | UPAS<br>UN<br>UNS                                                                                                    |
|                                         | VALLEY<br>VALLEYS<br>VIADUCT<br>VIEW<br>VIEWS<br>VILLAGE<br>VILLAGES                                                                                                    | VLY<br>VLYS<br>VIA<br>VW<br>VWS<br>VLG<br>VLGS                                                                                            |

| Country                                 | Street Type                                           | Abbreviation                                     |
|-----------------------------------------|-------------------------------------------------------|--------------------------------------------------|
| United States of America<br>(continued) | VILLE<br>VISTA                                        | VL<br>VIS                                        |
|                                         | WALK<br>WALKS<br>WALL<br>WAY<br>WAYS<br>WELL<br>WELLS | WALK<br>WALK<br>WALL<br>WAY<br>WAYS<br>WL<br>WLS |

## Support Information

## Support for Australia:

Navman Australia Pty. Ltd PO Box 479 Gladesville, NSW 2111 Australia

Support: support.navman.com Website: www.navman.com

## Support for New Zealand:

Navman NZ Ltd PO Box. 68-155 Newton Auckland New Zealand

Support: support.navman.com Website: www.navman.com

## Support for Europe:

Navman Europe Limited 4G Gatwick House Peeks Brook Lane Horley, Surrey RH6 9ST United Kingdom

Support: support.navman.com Website: www.navman-europe.com

## Support for US and Canada:

Navman USA, Inc. 5275 Capital Boulevard Raleigh, NC 27616-2925 United States of America

Phone: 866-9-NAVMAN Support: support.navman.com Website: www.navmanusa.com

NAVMAN DISCLAIM ALL LIABILITY FOR ANY USE OF THIS PRODUCT IN A WAY THAT MAY CAUSE ACCIDENTS, DAMAGE OR VIOLATE THE LAW.

## Compliance

This device complies with part 15 of the FCC Rules. Operation is subject to the following two conditions: (1) This device may not cause harmful interference, and (2) this device must accept any interference received, including interference that may cause undesired operation.

## Copyright

© 2005 Navman NZ Limited. Navman is a registered trademark of Navman NZ Limited. All rights reserved. SmartST, Drive-Away and Back-On-Track are trademarks of Navman NZ Limited. All rights reserved. Microsoft Windows 98 SE, ME, 2000 or XP SP1, Microsoft ActiveSync and Internet Explorer are registered trademarks of Microsoft Corporation. All rights reserved.

Adobe Reader is a registered trademark of Adobe Systems Incorporated. All rights reserved. All other trademarks and registrations are the property of their respective owners. Published in New Zealand.

| Notes |      |      |
|-------|------|------|
|       |      |      |
|       |      |      |
|       |      |      |
|       |      |      |
|       |      |      |
|       |      |      |
|       |      |      |
|       |      |      |
|       |      |      |
|       |      |      |
|       | <br> | <br> |
|       |      |      |
|       |      |      |
|       |      |      |
|       |      |      |
|       |      |      |
|       |      |      |
|       |      |      |
|       |      |      |

## Notes

-----

| 76                                                                |
|-------------------------------------------------------------------|
| Download from Www.Somanuals.com. All Manuals Search And Download. |
| Download from Www.Somanuals.com. All Manuals Search And Download. |

| Notes |      |      |  |
|-------|------|------|--|
|       |      |      |  |
|       |      |      |  |
|       |      |      |  |
|       |      |      |  |
|       |      |      |  |
|       |      |      |  |
|       |      |      |  |
|       |      |      |  |
|       |      |      |  |
|       |      |      |  |
|       |      | <br> |  |
|       |      |      |  |
|       |      |      |  |
|       |      |      |  |
|       |      |      |  |
|       |      |      |  |
|       |      | <br> |  |
|       | <br> | <br> |  |
|       |      |      |  |

#### MN000478B

Free Manuals Download Website <u>http://myh66.com</u> <u>http://usermanuals.us</u> <u>http://www.somanuals.com</u> <u>http://www.4manuals.cc</u> <u>http://www.4manuals.cc</u> <u>http://www.4manuals.cc</u> <u>http://www.4manuals.com</u> <u>http://www.404manual.com</u> <u>http://www.luxmanual.com</u> <u>http://aubethermostatmanual.com</u> Golf course search by state

http://golfingnear.com Email search by domain

http://emailbydomain.com Auto manuals search

http://auto.somanuals.com TV manuals search

http://tv.somanuals.com